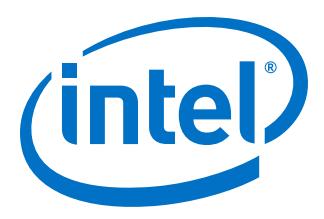

# **Intel® High Level Synthesis Accelerator Functional Unit Design Example User Guide**

Updated for Intel® Quartus® Prime Design Suite: **19.1**

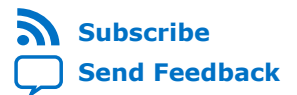

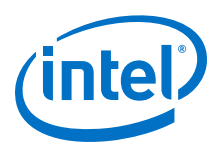

## **Contents**

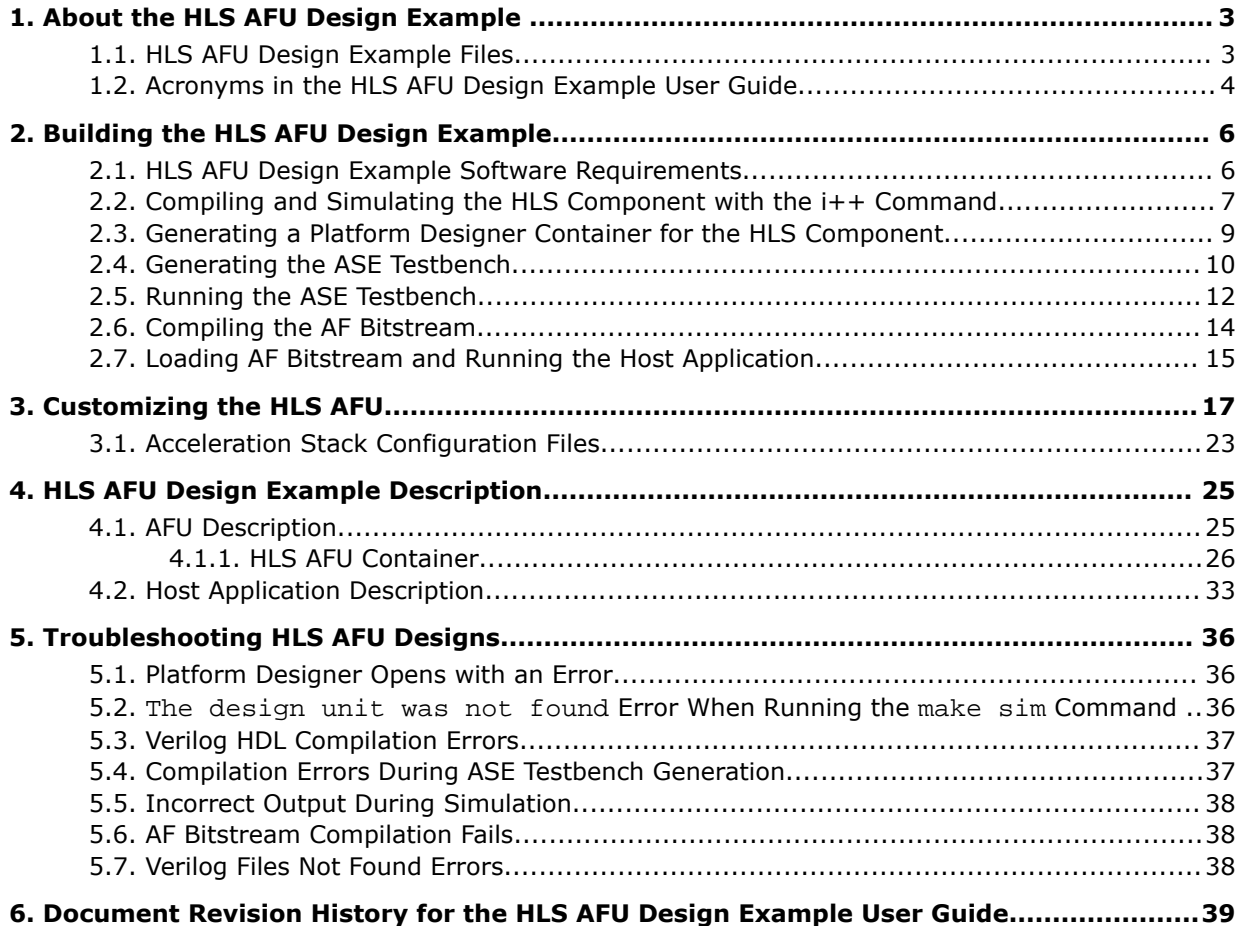

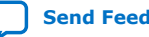

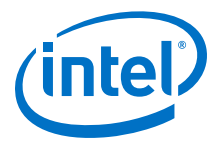

## <span id="page-2-0"></span>**1. About the HLS AFU Design Example**

The Intel High Level Synthesis (HLS) Accelerator Functional Unit (AFU) design example shows how to create AFUs for the Intel® Acceleration Stack for Intel Xeon® CPU with FPGAs with with the Intel HLS Compiler

Before continuing, you should be familiar with the fundamentals of both the Intel HLS Compiler and the Acceleration Stack.

This design example transfers data between a host program and a simple AFU generated with the Intel HLS Compiler. The AFU is a vector reduction design named hls afu, and the design example uses ac int and float datatypes.

To obtain the HLS AFU Design Example code, contact an Intel Sales agent.

You can use this code as a model to create your own HLS AFUs if your AFUs use the same interfaces as the example design. Also, you might be able to convert your HLS application into an AFU by adding the required interfaces to the hardware design.

#### **Related Information**

- [Intel Acceleration Stack Knowledge Center](https://www.altera.com/solutions/acceleration-hub/knowledge-center.html)
- [Intel High Level Synthesis Compiler Getting Started Guide](https://www.intel.com/content/www/us/en/programmable/documentation/ewa1462479481465.html#ewa1462810049539)
- [Intel Acceleration Stack Quick Start Guide for Intel Programmable Acceleration](https://www.intel.com/content/www/us/en/programmable/documentation/iyu1522005567196.html#sun1522441132364) [Card with Intel Arria 10 GX FPGA](https://www.intel.com/content/www/us/en/programmable/documentation/iyu1522005567196.html#sun1522441132364)

## **1.1. HLS AFU Design Example Files**

The following figure shows the files in the HLS AFU design example that you might need to edit or otherwise work with either to run the design example or to replace the HLS component in the design example with your own component.

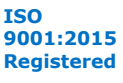

<span id="page-3-0"></span>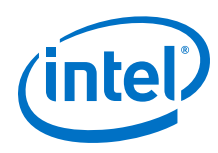

### **Figure 1. Directory Structure and Files**

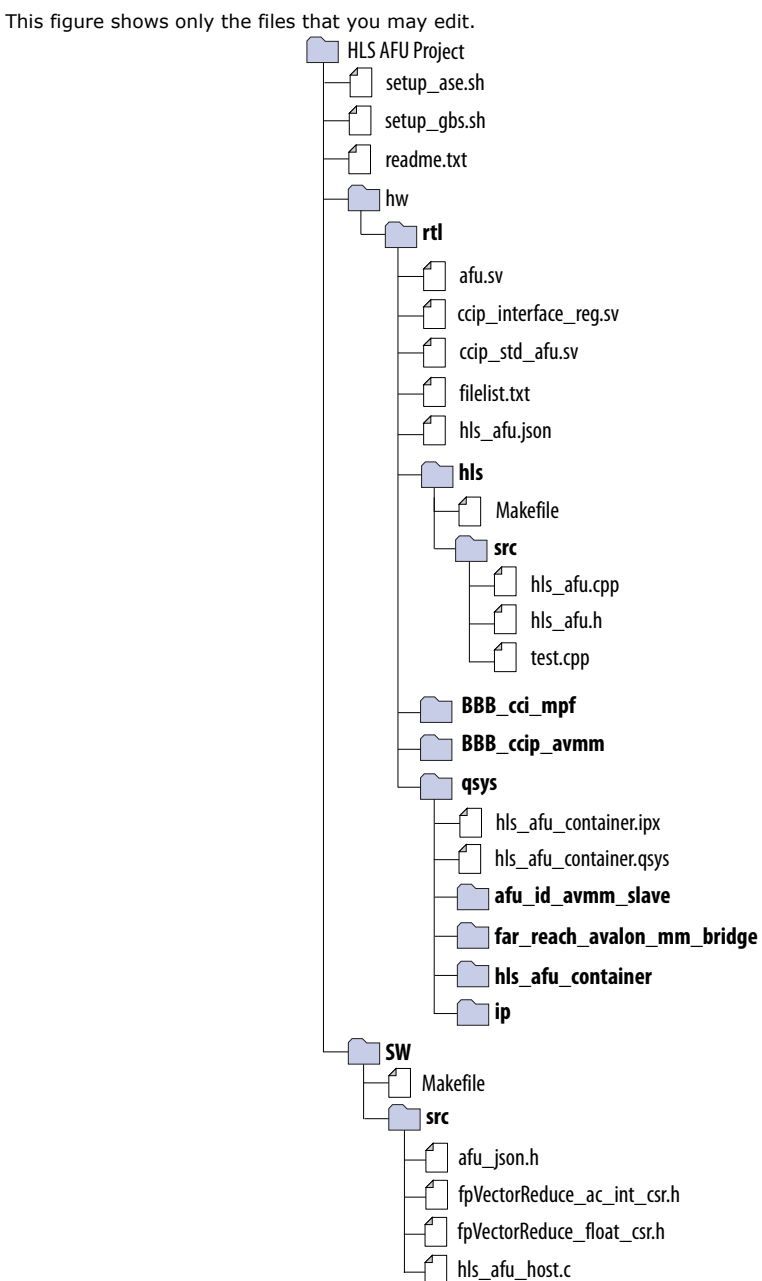

## **1.2. Acronyms in the HLS AFU Design Example User Guide**

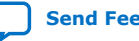

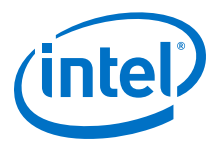

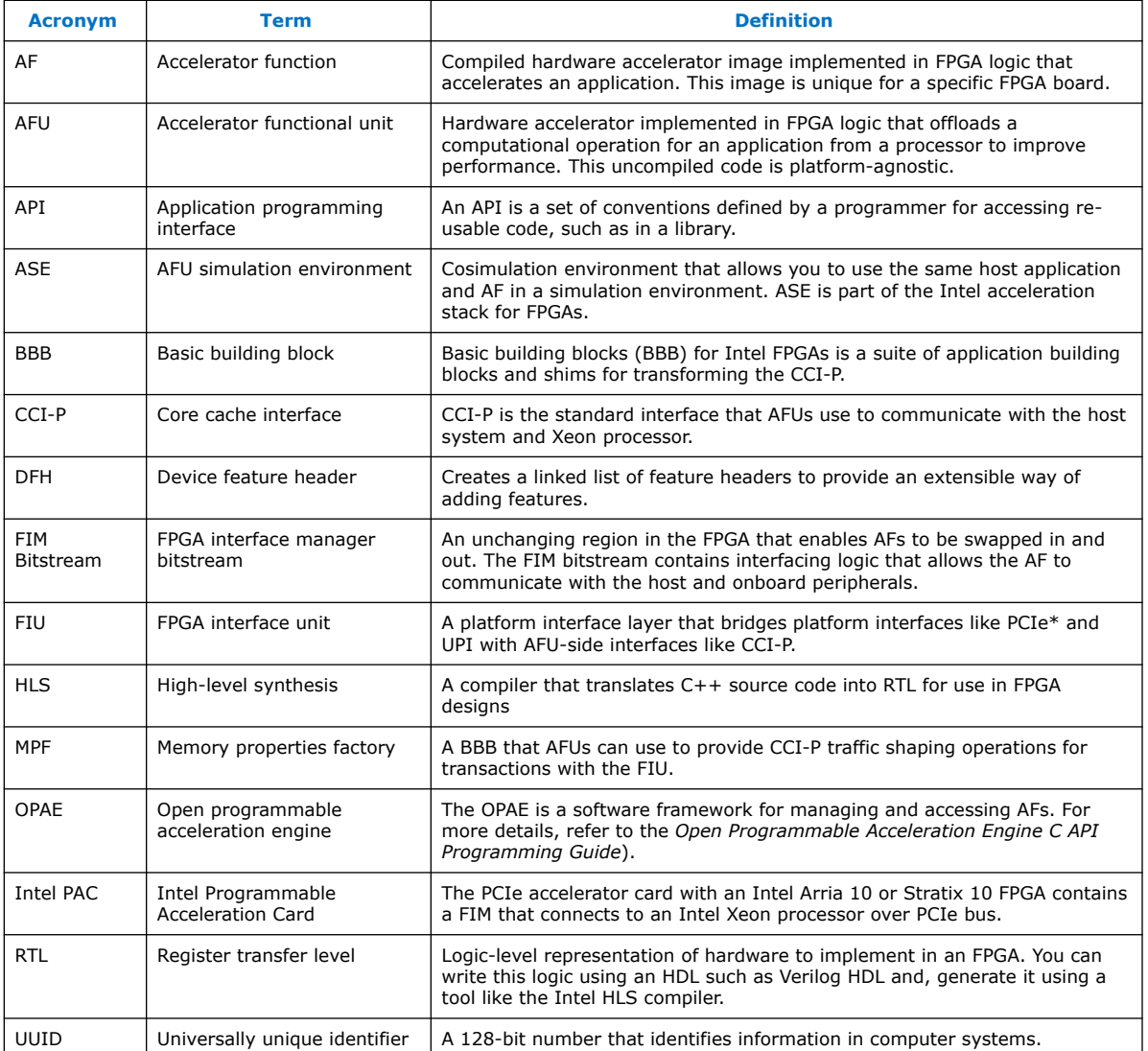

#### **Related Information**

[Open Programmable Acceleration Engine C API Programming Guide](https://www.intel.com/content/www/us/en/programmable/documentation/wcq1503506081324.html#rdn1503506276817)

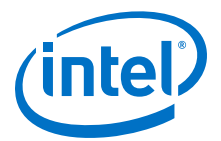

## <span id="page-5-0"></span>**2. Building the HLS AFU Design Example**

You need to run various commands to build and test the HLS AFU design. If you want to quickly verify your set-up, you can follow the abbreviated instructions in the example design /hls\_afu/README.txt file.

The design example shows how you add an Intel HLS Compiler component to an Acceleration Stack AFU. The HLS AFU design example targets the Intel Programmable Acceleration Card with Intel Arria® 10 GX FPGA. It includes:

- An AFU that runs on an FPGA. You can compile the platform-agnostic AFU into a platform-specific accelerator function (AF) that executes on the FPGA. This function interacts with memory on the host computer (host memory) through the core cache interface (CCI-P).
- Host software that runs on an Intel Xeon CPU. This software provides your application logic and is responsible for allocating memory to be shared with the AF, sending data to the FPGA, and collecting the results when the AF finishes executing.

Building the design examples includes the following steps:

- 1. [Compile and simulate the HLS component with the Intel HLS Compiler to verify](#page-6-0) [functional correctness.](#page-6-0)
- 2. [Add the HLS component to an AFU by creating a Platform Designer container.](#page-8-0)
- 3. Cosimulate the design with the Intel AFU Simulation Environment (ASE) to confirm the AFU functionality after adding the HLS component:
	- a. [Generate the ASE testbench.](#page-9-0)
	- b. [Run the ASE testbench.](#page-11-0)
- 4. [Compile the AF bitstream.](#page-13-0)
- 5. [Load the AF bitstream on hardware and run the host application.](#page-14-0)

## **2.1. HLS AFU Design Example Software Requirements**

Ensure that you configure your system for building Intel Acceleration Stack designs as described in the *Intel Acceleration Stack Quick Start Guide for Intel Programmable Acceleration Card with Intel Arria 10 GX FPGA*

Intel Corporation. All rights reserved. Agilex, Altera, Arria, Cyclone, Enpirion, Intel, the Intel logo, MAX, Nios, Quartus and Stratix words and logos are trademarks of Intel Corporation or its subsidiaries in the U.S. and/or other countries. Intel warrants performance of its FPGA and semiconductor products to current specifications in accordance with Intel's standard warranty, but reserves the right to make changes to any products and services at any time without notice. Intel assumes no responsibility or liability arising out of the application or use of any information, product, or service described herein except as expressly agreed to in writing by Intel. Intel customers are advised to obtain the latest version of device specifications before relying on any published information and before placing orders for products or services. \*Other names and brands may be claimed as the property of others.

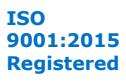

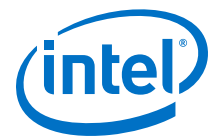

<span id="page-6-0"></span>Before you use the design example, install the following software:

• Intel Acceleration Stack for Development Version 1.2 or later (and associated prerequisites)

The Acceleration Stack includes Intel Quartus Prime Pro Edition Version 17.1.1

• Intel High Level Synthesis (HLS) Compiler Version 19.1 or later to compile your HLS code

Get the Intel High Level Synthesis Compiler from the **Additional Software** tab of the Intel Quartus Prime Pro Edition Version 19.1 download page at the **Download Center for FPGAs**.

For instructions about how to integrate Intel HLS Compiler Pro Edition Version 19.1 into your Intel Quartus Prime Pro Edition Version 17.1.1 installation, review the *Intel High Level Synthesis Compiler Getting Started Guide*.

• (Optional) 64-bit Mentor ModelSim\* SE\* Simulator (Version 10.5c) or 64-bit Mentor Questa\* Advanced Simulator (Version 10.5c)

These simulators are required if you want to simulate the AFU.

If you want to simulate only the HLS component, you can use the 32-bit ModelSim - Intel FPGA Edition software.

#### **Related Information**

- [Troubleshooting HLS AFU Designs](#page-35-0) on page 36
- [Intel Acceleration Stack Quick Start Guide for Intel Programmable Acceleration](https://www.intel.com/content/www/us/en/programmable/documentation/iyu1522005567196.html#sun1522441132364) [Card with Intel Arria 10 GX FPGA](https://www.intel.com/content/www/us/en/programmable/documentation/iyu1522005567196.html#sun1522441132364)
- [Intel High Level Synthesis Compiler Getting Started Guide](https://www.intel.com/content/www/us/en/programmable/documentation/ewa1462479481465.html#ewa1462810049539)
- [Download Center for FPGAs Quartus Prime Pro Edition V19.1](http://fpgasoftware.intel.com/19.1/?edition=pro#tabs-4)

### **2.2. Compiling and Simulating the HLS Component with the i++ Command**

As with other HLS design examples, you can compile this example design using the included makefile. This makefile uses similar conventions to the HLS design examples. Ensure your development environment includes the Intel HLS Compiler Pro Edition Version 19.1 or later.

- *Note:* The HLS code might not compile if you are using the Intel HLS Compiler Pro Edition Version 19.1 in an environment that does not have the correct version of the GCC libraries. To ensure that you have the correct libraries, review the instructions in the *Intel High Level Synthesis Compiler Getting Started Guide*.
	- 1. Initialize your current session so that you can run the Intel HLS Compiler. In your terminal session, change directories to the hls directory in your Acceleration Stack installation directory.

For example:

\$ cd /home/<username>/inteldevstack/intelFPGA\_pro/hls

2. Run the following command from the hls directory to set the environment variables for the i++ command in the current terminal session:

\$ source init hls.sh

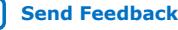

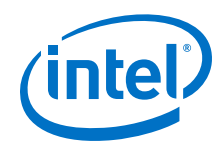

The environment initialization script shows the environment variables that it sets.

3. Navigate to the HLS soruce code.

The HLS source code is in <design location>/hls\_afu/hw/rtl/hls/.

4. Build and emulate the design using x86 instructions run these commands:

```
$ make test-x86-64
$ ./test-x86-64
```
The test-x86-64 command gives you the following output:

```
i++ src/hls_afu.cpp src/test.cpp --fp-relaxed -ghdl -march=x86-64 -o 
test-x86-64
+--------------------------------------------+
| Run ./test-x86-64 <n> to execute the test. |
  | <n> is 0, 1, or 2 depending on desired |
  test behavior:
          | <n> | effect |
         | ------+-------------------- |
           0 | test both (default)
\begin{array}{|c|c|c|c|c|c|}\n\hline\n\text{1} & \text{test ac} \text{.} \text{only} \end{array}| 2 | test float only |
+--------------------------------------------+
Control which component gets tested by passing an integer!
arg | effect
------+--------------------
  0 | test both (default)<br>1 | test ac int only
  1 | test ac_int only<br>2 | test float only
       \frac{1}{2} test float only
test AC_INT version and FLOAT version
AC_INT COMPONENT - 81 ELEMENTS
ac_inc:
sizeof(uint512) = 64(64)number of 512 bit (64-byte) numbers: 6
PASS
FLOATING-POINT COMPONENT - 81 ELEMENTS
fp_inc:
PASS
OVERALL:
PASSED
```
5. Generate RTL and simulate generated RTL with the ModelSim simulator:

\$ make test-fpga \$ ./test-fpga

The test-fpga command gives you the following output:

```
Control which component gets tested by passing an integer!
arg | effect 
------+-------------------- 
 0 | test both (default) 
 1 | test ac_int only 
 2 | test float only 
test AC_INT version and FLOAT version
AC_INT COMPONENT - 81 ELEMENTS
ac_inc:
sizeof(uint512) = 64 (64)
number of 512 bit (64-byte) numbers: 6
PASS
FLOATING-POINT COMPONENT - 81 ELEMENTS
fp_inc:
```
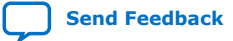

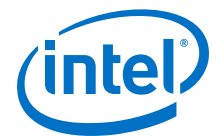

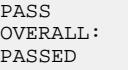

<span id="page-8-0"></span>6. Confirm that the outputs from the  $test-x86-64$  command and the  $test-Fpqa$ command match.

The test-x86-64 command runs C++ code on the processor, while the testfpga command compiles the C++ source to to Verilog RTL and then simulates the generate RTL using the testbench defined in the code.

For instructions about how to view the waveforms for this component, see the *Intel High Level Synthesis Compiler User Guide*.

#### **Related Information**

- [Intel High Level Synthesis Compiler User Guide](https://www.intel.com/content/www/us/en/programmable/documentation/ewa1457708982563.html#ewa1457710831536)
- [Intel High Level Synthesis Compiler Getting Started Guide](https://www.intel.com/content/www/us/en/programmable/documentation/ewa1462479481465.html#ewa1462810049539)

### **2.3. Generating a Platform Designer Container for the HLS Component**

Use Platform Designer to integrate the HLS component into an AFU with the predesigned hardware interfaces available in the Acceleration Stack, and verify that all sources are linked correctly.

1. You might need to set the environment variable values required by the Acceleration Stack. To set the variables, run the following command:

\$ source /home/<username>/inteldevstack/init\_env.sh

2. Navigate to the qsys folder and open the system using Platform Designer.

\$ qsys-edit hls\_afu\_container.qsys

You can use a .ipx file to point to your IP files. In the design example, the hls afu container. ipx file points to where the HLS compiler-generated RTL is expected to be.

If you have other files in other locations that you need to include in your Platform Designer system, update the filelist.txt file with the paths to those files.

3. In the **Open System** dialog box, select **None** for the **Quartus project** dropdown.

Ensure the **Device part** is **10AX115N2F40E2LG**, which matches the FPGA on the Intel PAC with Intel Arria 10 GX device.

If you want to modify the Platform Designer system, associate it to a temporary Intel Quartus Prime Pro Edition project.

4. Click **Open**.

<span id="page-9-0"></span>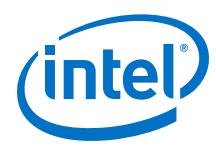

#### **Figure 2. Open System Dialog box**

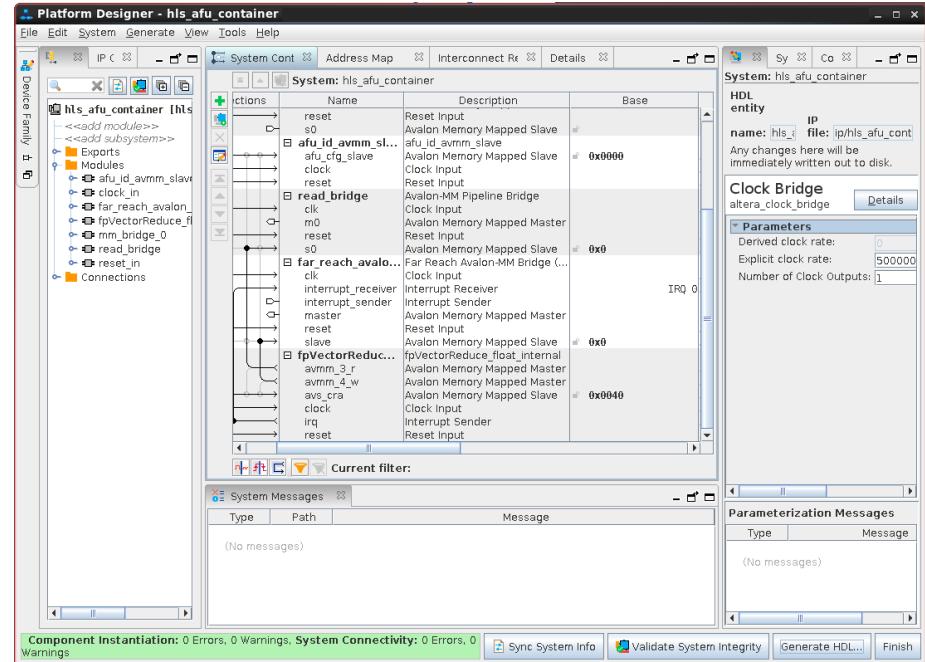

- 5. To reload the system and ensure that all search paths are correct, click **Validate System Integrity** at the bottom of the **Platform Designer** window.
- 6. After **Sync System Infos** successfully completes, click **Close**.
- 7. Exit Platform Designer.
- 8. Save the Platform Designer system.
- 9. Click **Yes** to generate the HDL. Ignore any warnings.

### **2.4. Generating the ASE Testbench**

After integrating the HLS component into an AFU, you might want to cosimulate the AFU in the Intel AFU Simulation Environment (ASE). Use this cosimulation to quickly confirm the functionality of your HLS component within the AFU.

If you want to skip co-simulating the AFU in the ASE and run the design on hardware, go to [Compiling the AF Bitstream](#page-13-0) on page 14.

Before you co-simulate your AFU in the ASE, ensure that your ASE is configured according to the instructions in the *Intel Accelerator Functional Unit (AFU) Simulation Environment (ASE) Quick Start User Guide*.

You must have a valid license for one of the supported simulators to use the ASE.

Ensure that your simulation software environment variables are set correctly:

- For Mentor ModelSim SE or Mentor Questa Advanced Simulator:
	- \$ export MTI\_HOME=<path to ModelSim/Questa installation directory> \$ export PATH=\$MTI\_HOME/linux\_x86\_64/:\$MTI\_HOME/bin/:\$PATH

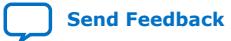

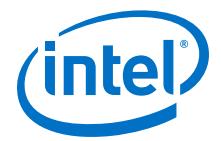

Refer to hls\_afu/setup\_ase.sh to automate these steps.

To generate the ASE testbench:

1. Navigate to the root of your project (the hls\_afu directory) and run this command:

\$ afu\_sim\_setup --source hw/rtl/filelist.txt build\_ase\_dir/

- 2. Navigate to build ase dir directory.
- 3. Open Makefile and add the twentynm libraries to the gate level library as follows:

```
# Gate level libraries to add to simulation 
GLS_VERILOG_OPT = $(QUARTUS_HOME)/eda/sim_lib/altera_primitives.v 
GLS_VERILOG_OPT+= $(QUARTUS_HOME)/eda/sim_lib/220model.v 
GLS_VERILOG_OPT+= $(QUARTUS_HOME)/eda/sim_lib/sgate.v 
GLS_VERILOG_OPT+= $(QUARTUS_HOME)/eda/sim_lib/altera_mf.v 
GLS_VERILOG_OPT+= $(QUARTUS_HOME)/eda/sim_lib/altera_lnsim.sv 
GLS_VERILOG_OPT+= $(QUARTUS_HOME)/eda/sim_lib/twentynm_atoms.v 
GLS_VERILOG_OPT+= $(QUARTUS_HOME)/eda/sim_lib/mentor/
twentynm_atoms_ncrypt.v
```
The twentynm libraries are highlighted in bold text.

4. Run the following commands:

\$ make \$ make sim

When you see the following message, you can build and run the host.

Take note of the export command in your make sim command output. You need this command to set your environment to run the host program. The export command is highlighted in the following output example:

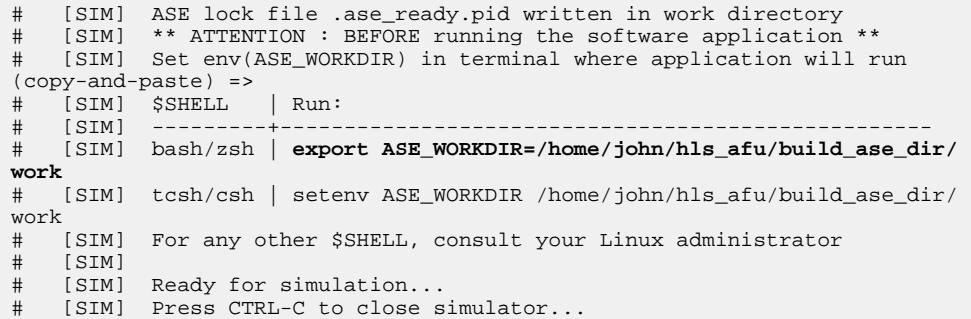

Leave this terminal window open. This terminal window is referred to in later steps as the ASE terminal window.

#### **Related Information**

[Intel Accelerator Functional Unit \(AFU\) Simulation Environment \(ASE\) Quick Start User](https://www.intel.com/content/www/us/en/programmable/documentation/jan1522185564595.html#byd1523222039585) [Guide](https://www.intel.com/content/www/us/en/programmable/documentation/jan1522185564595.html#byd1523222039585)

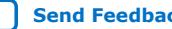

<span id="page-11-0"></span>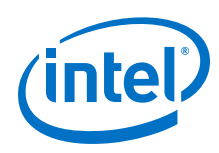

## **2.5. Running the ASE Testbench**

Before you run the testbench, ensure that you have the export command from the output of the make sim command when you generated the ASE testbench. Ensure that the terminal window where you ran the make sim command is still open.

The terminal window where you ran the make sim command is referred to as the ASE terminal window.

To run the ASE testbench:

1. Open a new terminal window to compile the host application. This window is referred to as the host terminal window.

Keep the ASE terminal window open so that you can refer to the output in that window.

Perform the remaining steps in the host terminal window.

- 2. Navigate to hls\_afu/sw directory.
- 3. Export the *ASE\_WORKDIR* environment variable using the export command from the output of the make sim command in the ASE terminal window:

export ASE\_WORKDIR=<path to work folder>

4. Run the following command:

make USE\_ASE=1

5. Run the host executable with the following command:

\$ ./hls\_afu\_host

When the executable runs successfully, the host application executes in the host terminal window and displays a Test PASSED message. All CCI-P transactions execute in the ASE terminal window. You can view the ASE simulation waveforms if you want to debug your AFU. For more details, see the *Intel Accelerator Functional Unit (AFU) Simulation Environment (ASE) Quick Start User Guide*.

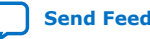

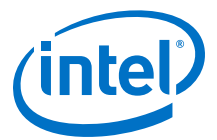

#### **Figure 3. Host Terminal Window (End of Output)**

```
Interrupt enabled = 00000001
  [APP] MMIO Write : tid = 0x00a, offset = 0x68, data = 0x03c400000<br>[APP] MMIO Write : tid = 0x00b, offset = 0x70, data = 0xb04400000[APP] MMIO Write : tid = 0x00b, offset = 0x70, data = 0x04400000<br>[APP] MMIO Write : tid = 0x00c. offset = 0x78. data = 0x40: tid = 0x00c, offset = 0x78, data = 0x40[APP] MMIO Write : tid = 0x00d, offset = 0x48, data = 0x1
AFU Latency: 4459.48300 milliseconds
Poll success. Return = 1
check output memory:
output memory OK!
[APP] MMIO Read : tid = 0x00e, offset = 0x58
 [APP] MMIO Read Resp : tid = 0x00e, data = 3
  [APP] MMIO Write : tid = 0 \times 00f, offset = 0 \times 58, data = 0 \times 3<br>[APP] MMIO Read : tid = 0 \times 010, offset = 0 \times 60: tid = 0x010, offset = 0x60
   [APP] MMIO Read Resp : tid = 0x010, data = 4432c000
sum: Expected 715.000000, calculated 715.000000.
The FPGA writes a full 512-bit word (64 bytes) to host memory, so if the size 
of your test vector (in bytes) is not a multiple of 64, the FPGA will 
overwrite some space at the end of output memory. fpgaPrepareBuffer() 
allocates your host memory in a buffer that is a multiple of 64 bytes, so the 
FPGA behavior will not affect your application. You should expect to see a 
single 0xdeadbeef at the end of the output memory if and only if the size of 
your test vector (determined by vector_size, and the datatype) is a multiple 
of 64 bytes (that is, if vector_size is a multiple of 16). 
end of output memory after executing kernel:
    [62] - 22.333334 (0x41b2aaab)
      [63] - 22.666666 (0x41b55555)
     [64] - -6259853398707798016.000000 (0xdeadbeef)
    [65] - 0.000000 (0x0)Vector size is 64 (256 bytes), so expect memory output at [64] = 0xdeadbeef
Finished Running Test.
 [APP] Deallocate request index = 3 ... 
 [APP] Deallocating memory /buf1.369227379399493 ... 
  [APP] SUCCESS<br>[APP] Dealloca
          Deallocate request index = 2.
   [APP] Deallocating memory /buf0.369227379399493 ... 
  [APP] SUCCESS<br>[APP] Deinitia
          Deinitializing simulation session
  [APP] Closing Watcher threads<br>[APP] Deallocating UMAS
         Deallocating UMAS
   [APP] Deallocating memory /umas.369227379399493 ... 
  [APP] SUCCESS
  [APP] Deallocating MMIO map<br>[APP] Deallocating memory /r
  [APP] Deallocating memory /mmio.369227379399493 ...<br>[APP] SUCCESS
          SUCCESS
   [APP] Deallocate all buffers ... 
   [APP] Took 6,302,858,736 nsec 
   [APP] Session ended
```
Test PASSED

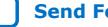

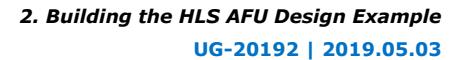

<span id="page-13-0"></span>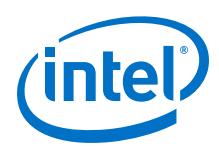

#### **Figure 4. ASE Terminal Window (End of Trace)**

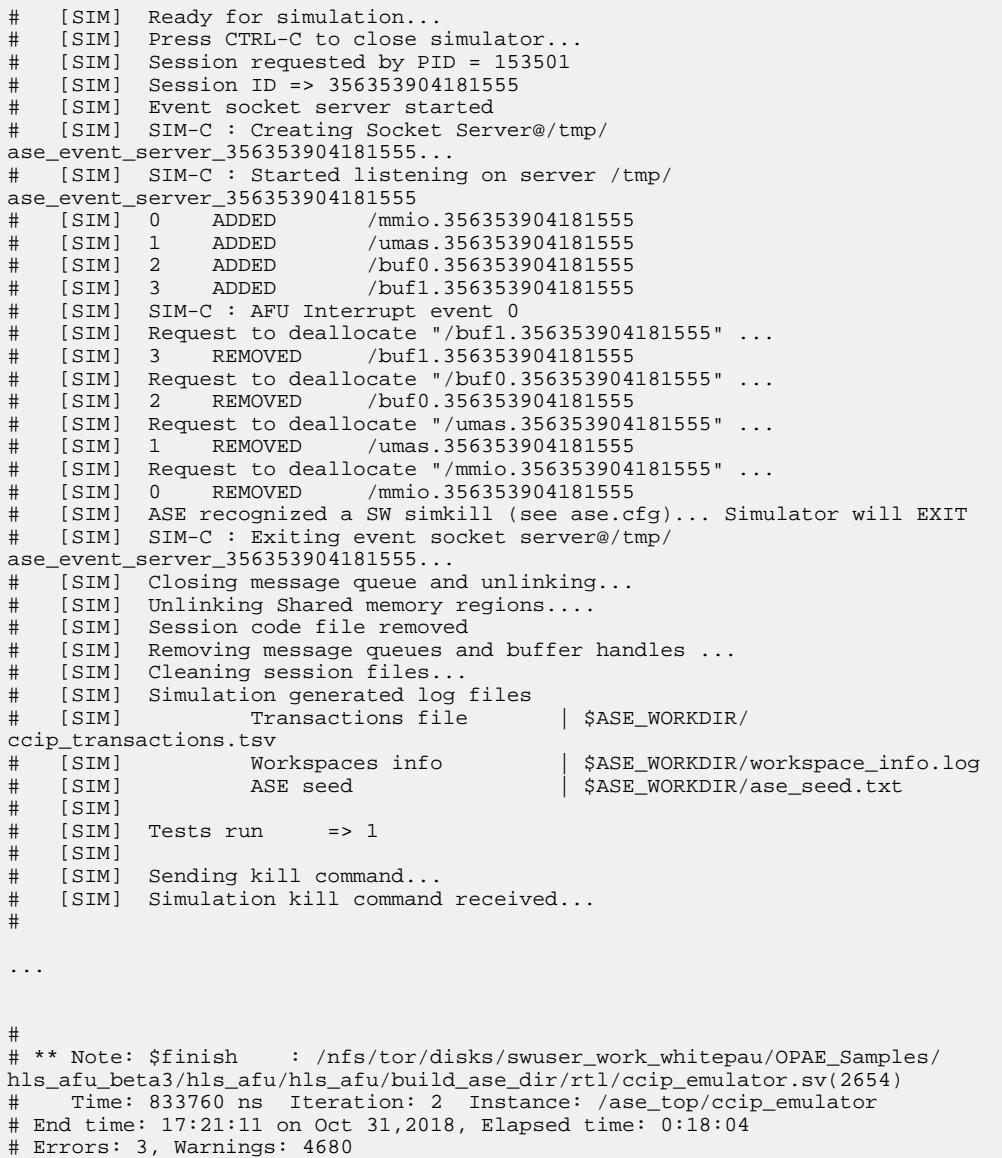

You can safely ignore the errors listed during this run. The errors result mainly from write and read responses happening simultaneously during cosimulation.

#### **Related Information**

[Intel Accelerator Functional Unit \(AFU\) Simulation Environment \(ASE\) Quick Start User](https://www.intel.com/content/www/us/en/programmable/documentation/jan1522185564595.html#byd1523222039585) [Guide](https://www.intel.com/content/www/us/en/programmable/documentation/jan1522185564595.html#byd1523222039585)

## **2.6. Compiling the AF Bitstream**

Compiling a bitstream takes significantly longer than simulating the AFU. The AFU is compiled with Intel Quartus Prime to generate an FPGA bitstream. is generated.

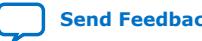

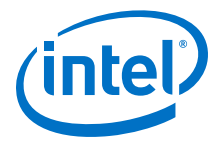

<span id="page-14-0"></span>Before you compile the AF bitstream, ensure that you have complete the steps in [Generating a Platform Designer Container for the HLS Component](#page-8-0) on page 9.

Refer to hls  $afu/setup$  gbs.sh to automate these steps.

To compile the AF bitstream:

1. Generate the AF build environment and create the AF (.gbs) image.

This process takes approximately 30 minutes.

```
$ afu_synth_setup --source hw/rtl/filelist.txt build_synth 
$ cd build_synth
$ $OPAE PLATFORM ROOT/bin/run.sh
```
When the AF is created successfully, you get the following message:

```
Wrote hls_afu.gbs
===========================================================================
 PR AFU compilation complete
 AFU gbs file is 'hls_afu.gbs'
===========================================================================
```
### **2.7. Loading AF Bitstream and Running the Host Application**

To run the bitstream, ensure that your host system contains an Intel FPGA PAC and that you have Acceleration Stack (including OPAE) installed and configured. For details, see *Intel Acceleration Stack Quick Start Guide for Intel PAC with Intel Arria 10 GX FPGA.*

- 1. Start a terminal session and navigate to the root of the project (the hls\_afu directory).
- 2. Configure your system to use appropriately sized hugepages:

```
$ sudo sh -c "echo 20 > /sys/kernel/mm/hugepages/hugepages-2048kB/
nr_hugepages"
```
3. Load the AF into the FPGA:

\$ sudo fpgaconf hls\_afu.gbs

- 4. Navigate to the hls\_afu/sw directory.
- 5. Build and run the host application (do not specify USE\_ASE=1).

```
$ make
$ sudo ./hls_afu_host
```
The expected output is:

```
Using Avalon Slave at offset 0x40
No vector size specified. Default to size 64 floats! run ./hls_afu_host 
<vectorsize> to specify a vector size at runtime.
Using test vector of size 64.
Running Test
AFU DFH REG = 1000010000000000
AFU ID LO = 944028430b016f3d
AFU ID HI = 5fa7fd4b867c484cAFU NEXT = 00000000
```
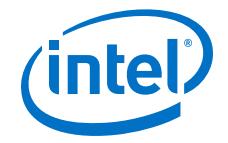

*2. Building the HLS AFU Design Example* **UG-20192 | 2019.05.03**

```
AFU RESERVED = 00000000end of output memory before executing kernel:
     [62] - -6259853398707798016.000000 (0xdeadbeef)
     [63] - -6259853398707798016.000000 (0xdeadbeef)
    [64] - -6259853398707798016.000000 (0xdeadbeef)
    [65] - 0.000000 (0x0)Interrupt enabled = 00000000
Interrupt enabled = 00000001
AFU Latency: 0.01600 milliseconds
Poll success. Return = 1
check output memory:
output memory OK!
sum: Expected 715.000000, calculated 715.000000.
```
The FPGA writes a full 512-bit word (64 bytes) to host memory, so if the size of your test vector (in bytes) is not a multiple of 64, the FPGA will overwrite some space at the end of output memory. fpgaPrepareBuffer() allocates your host memory in a buffer that is a multiple of 64 bytes, so the FPGA behavior will not affect your application. You should expect to see a single 0xdeadbeef at the end of the output memory if and only if the size of your test vector (determined by vector\_size, and the datatype) is a multiple of 64 bytes (that is, if vector\_size is a multiple of 16).

```
end of output memory after executing kernel:
     [62] - 22.333334 (0x41b2aaab)
    [63] - 22.666666 (0x41b55555)
    [64] - -6259853398707798016.000000 (0xdeadbeef)
   [65] - 0.000000 (0x0)Vector size is 64 (256 bytes), so expect memory output at [64] = 0xdeadbeef
Finished Running Test.
Test PASSED
```
#### **Related Information**

[Intel Acceleration Stack Quick Start Guide for Intel Programmable Acceleration Card](https://www.intel.com/content/www/us/en/programmable/documentation/iyu1522005567196.html#sun1522441132364) [with Intel Arria 10 GX FPGA](https://www.intel.com/content/www/us/en/programmable/documentation/iyu1522005567196.html#sun1522441132364)

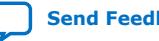

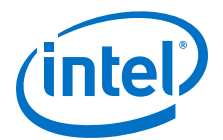

## <span id="page-16-0"></span>**3. Customizing the HLS AFU**

You can substitute a different HLS component into the AFU in the HLS AFU design example to customize the accelerator.

To integrate an HLS component into an AFU, the AFU must provide the interfaces that your HLS component needs. You might need to update your host code as well.

At a high-level, to create an AFU from an HLS component, you must generate RTL for your component with the i++ command and then create a new UUID for the new AFU.

For details about how to create a UUID, see the [Accelerator Functional Unit \(AFU\)](https://www.intel.com/content/www/us/en/programmable/documentation/bfr1522087299048.html#ekw1512265223379) [Developer's Guide](https://www.intel.com/content/www/us/en/programmable/documentation/bfr1522087299048.html#ekw1512265223379).

The steps that follow provide an example of how to replace the HLS component in the design example by replacing the fpVectorReduce\_float component with the fpVectorReduce\_ac\_int component.

To replace the HLS component in the design example:

- 1. Navigate to the qsys folder and create a new folder there called quartus temp.
- 2. Open the system with Platform Designer (from Intel Quartus Prime Pro Edition Version 17.1.1, provided with the Acceleration Stack) by running the following command from the qsys folder:

\$ qsys-edit --search-path=../hls/test-fpga.prj/components/ fpVectorReduce float,  $\sqrt{ }$ ../hls/test-fpga.prj/components/fpVectorReduce\_ac\_int,\$ hls\_afu\_container.qsys

3. To edit hls afu container. qsys, create an Intel Quartus Prime project by clicking **Create New Quartus Project**.

#### **Figure 5. New Quartus Project**

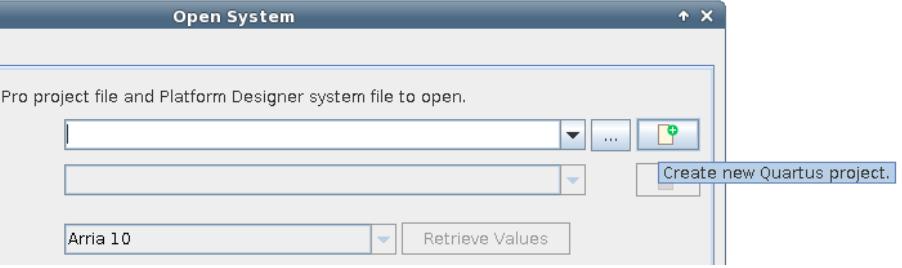

Intel Corporation. All rights reserved. Agilex, Altera, Arria, Cyclone, Enpirion, Intel, the Intel logo, MAX, Nios, Quartus and Stratix words and logos are trademarks of Intel Corporation or its subsidiaries in the U.S. and/or other countries. Intel warrants performance of its FPGA and semiconductor products to current specifications in accordance with Intel's standard warranty, but reserves the right to make changes to any products and services at any time without notice. Intel assumes no responsibility or liability arising out of the application or use of any information, product, or service described herein except as expressly agreed to in writing by Intel. Intel customers are advised to obtain the latest version of device specifications before relying on any published information and before placing orders for products or services. \*Other names and brands may be claimed as the property of others.

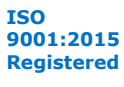

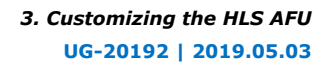

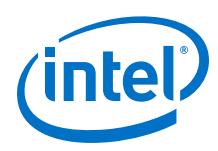

4. Create a quartus\_temp\_prj project in the quartus\_temp folder.

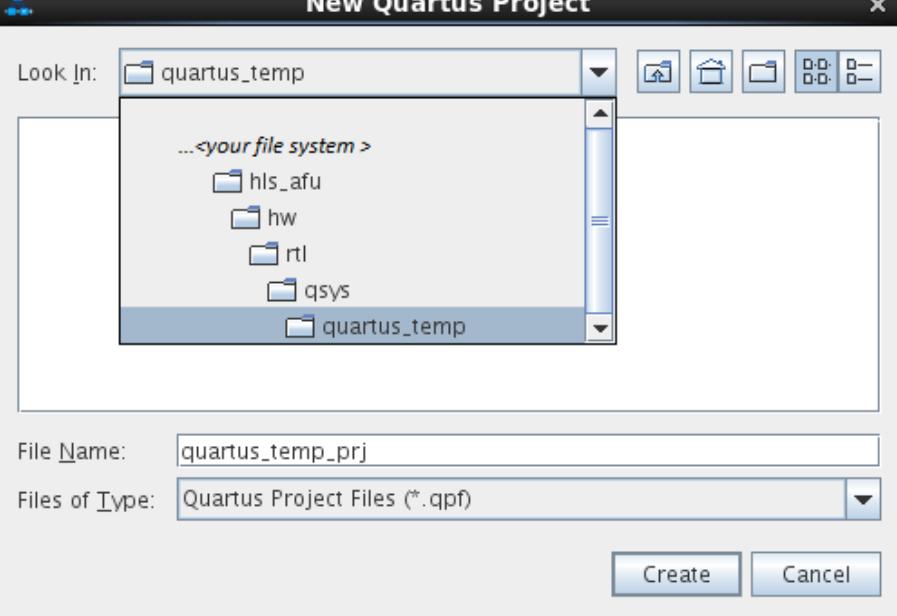

5. Click **Open** on the **Open System** window.

#### **Figure 6. Open System**

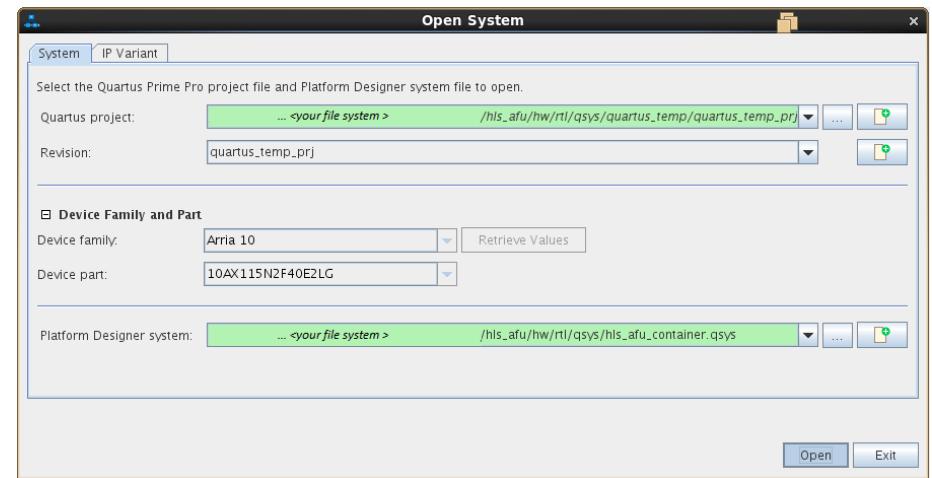

6. Optional: If you have a custom HLS component that has a new UUID for your component, enter the UUID it in the **afu\_id\_avmm\_slave** component parameters.

Enter the UUID as follows:

- a. In the **AFU\_ID\_H** field, enter the upper 64 bits of the UUID.
- b. In the **AFU\_ID\_L** field, enter the lower 64 bits of the UUID.

The host program must also be updated with the new UUID information. For details, see [Host Application Description](#page-32-0) on page 33.

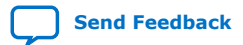

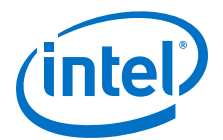

#### **Figure 7. UUID**

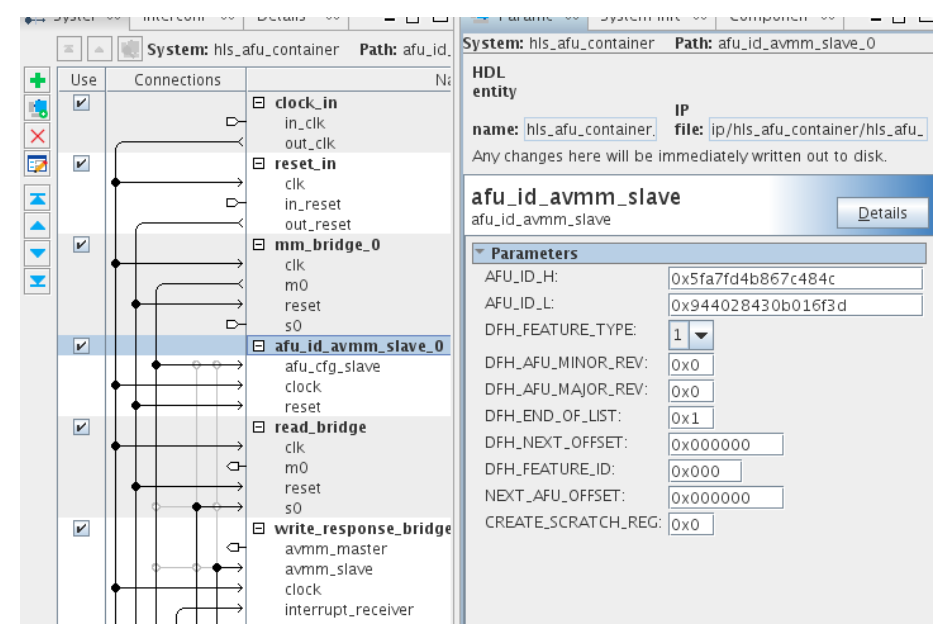

7. Remove the **fpVectorReduce\_float** component by right-clicking it and clicking **Remove**.

#### **Figure 8. Remove Component**

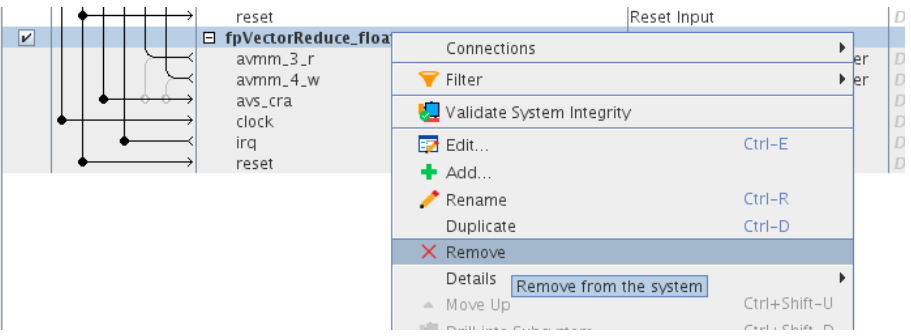

- 8. In the **Delete IP Variant** dialog box, click **No** so that Platform Designer does not delete the **fpVectorReduce\_float** IP file.
- 9. Search for the **fpVectorReduce\_ac\_int** component in **IP Catalog**. Double-click the component to add it to the system.

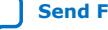

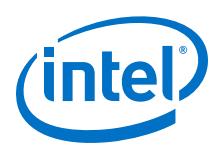

#### **Figure 9. Add Component**

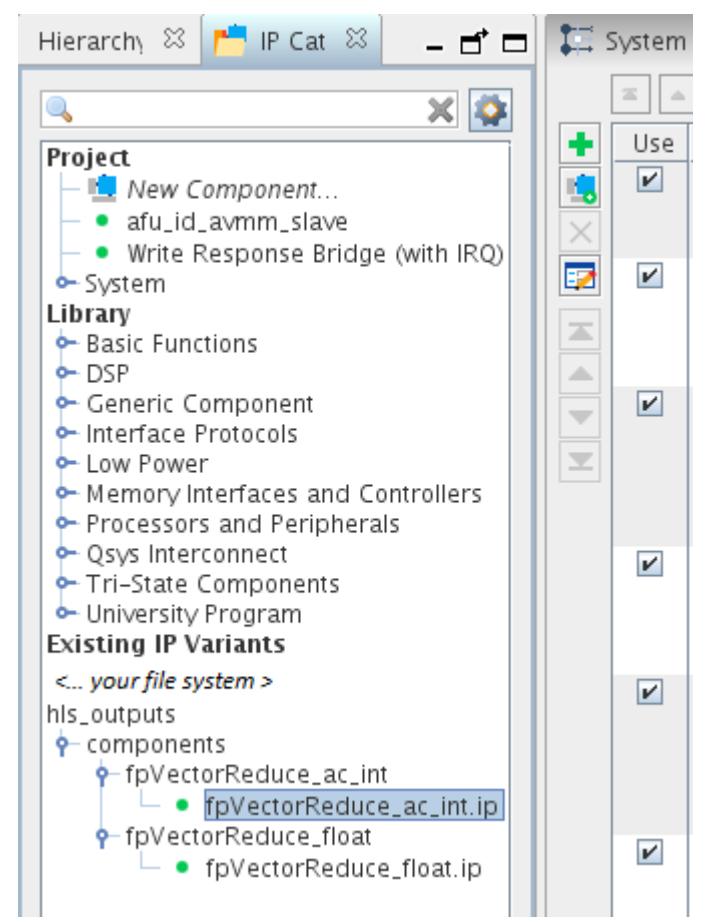

10. In the **Component Instantiation** window, edit the location of the IP file information to delete all the text preceding the hls\_outputs folder (including the leading "/" character).

Deleting this text gives the .  $q$ sys file a relative path to your . ip file, so you can move your AFU project safely to a different file system.

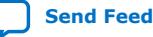

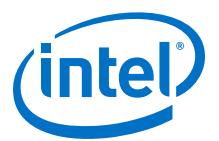

#### **Figure 10. Relative Path**

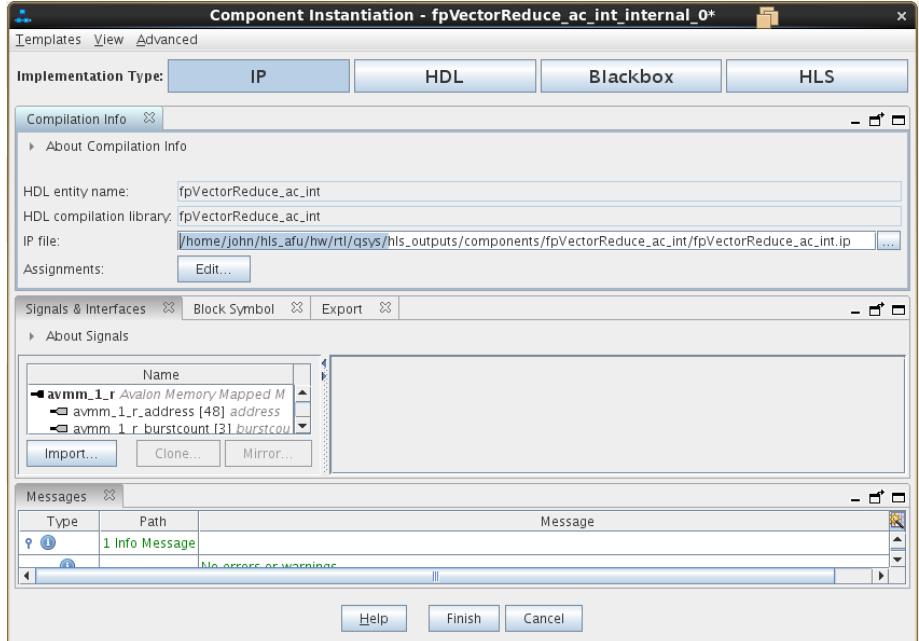

11. Connect the new HLS component. In this case, the new component is the fpVectorReduce\_ac\_int component.

Make sure that you set the base address of your component Avalon-MM slave to 0x0040, so that the HLS component and AFU ID slave can share the same memory space, and the host application can access both.

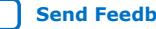

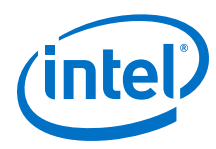

#### **Figure 11. Set Base Address**

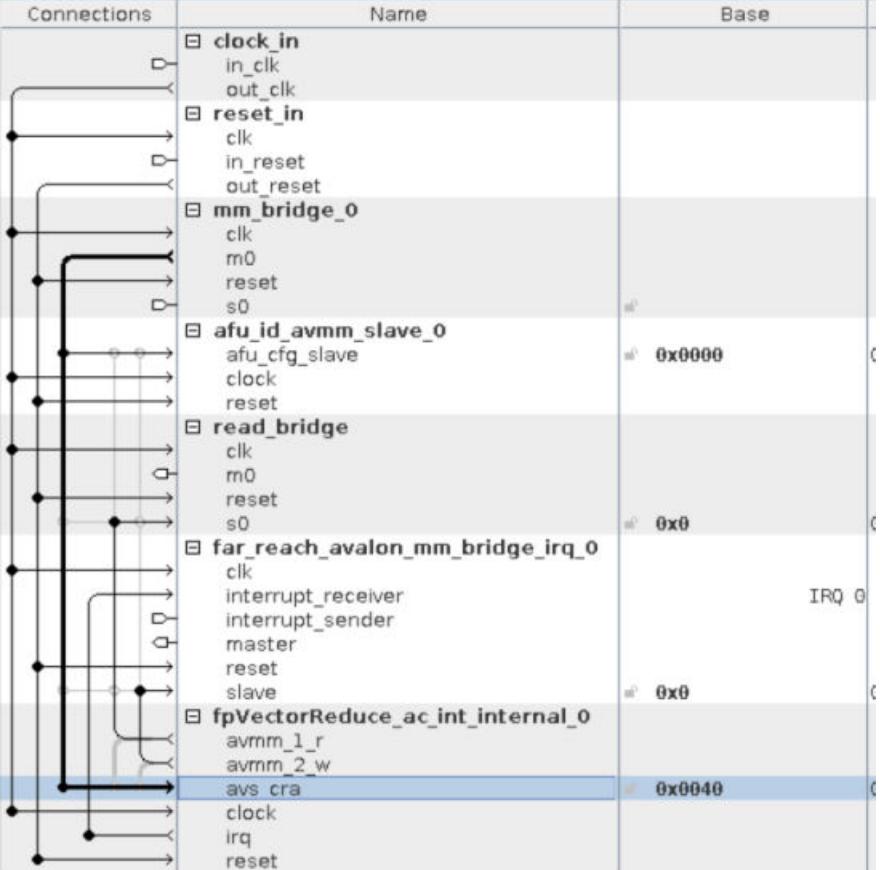

- 12. Click **Validate System Integrity** to update the Platform Designer system. A message appears at the bottom of the Platform Designer window indicating success.
- 13. Save the system and exit Platform Designer.

Click **Yes** if you are asked to generate the changes.

14. Configure your AFU by modifying the Acceleration Stack configuration files hls\_afu/filelist.txt and hls\_afu/hls\_afu.json.

For examples of these files, see [Acceleration Stack Configuration Files](#page-22-0) on page 23.

- 15. Modify the host application to include the Avalon-MM slave register map that is produced by HLS.
	- a. Copy the hls\_afu/hw/rtl/hls/test-fpga.prj/components/ fpVectorReduce\_ac\_int/fpVectorReduce\_ac\_int\_csr.h header file to the host application project in hls\_afu/sw/src.
	- b. In hls afu host.c, include fpVectorReduce ac int csr.h instead of fpVectorReduce\_float\_csr.h. Also replace the references to fpVectorReduce\_float registers with references to fpVectorReduce\_ac\_int registers.

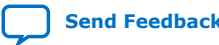

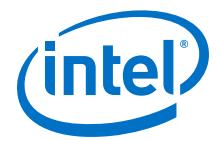

<span id="page-22-0"></span>After you have customized the HLS AFU:

- 1. [Generate the ASE testbench.](#page-9-0)
- 2. [Compile the AF bitstream](#page-13-0).

#### **Related Information**

- [HLS AFU Avalon-MM I/O Slave Interface](#page-27-0) on page 28
- [HLS AFU Avalon-MM Master Interfaces](#page-27-0) on page 28
- [Compiling and Simulating the HLS Component with the i++ Command](#page-6-0) on page 7
- [Generating a Platform Designer Container for the HLS Component](#page-8-0) on page 9
- [Generating the ASE Testbench](#page-9-0) on page 10
- [Compiling the AF Bitstream](#page-13-0) on page 14
- [Accelerator Functional Unit \(AFU\) Developer's Guide](https://www.intel.com/content/www/us/en/programmable/documentation/bfr1522087299048.html#ekw1512265223379)

#### **3.1. Acceleration Stack Configuration Files**

The Acceleration Stack needs two configuration files to build and run the AFU: a build configuration file  $(filelist.txt)$  and a platform configuration  $(.$  json) file.

The build configuration file lists the AFU design source (for example, RTL, IP, Platform Designer subystems, and constraints) along with any required macro definitions and include files.

The platform configuration file specifies information needed by the OPAE platform interface manager (PIM) to generate a platform shim that provided the top-level module interface for the AFU.

For more details about these files, see [Accelerator Functional Unit \(AFU\) Developer's](https://www.intel.com/content/www/us/en/programmable/documentation/bfr1522087299048.html#ekw1512265223379) [Guide](https://www.intel.com/content/www/us/en/programmable/documentation/bfr1522087299048.html#ekw1512265223379)

The example information in these descriptions refer to the HLS AFU design example. If you are integrating a custom HLS component, your information might be different.

#### **Build Configuration (filelist.txt) File**

The hls\_afu/hw/filelist.txt file must contain paths to:

- All the top-level source files. For example, afu.sv, ccip\_interface\_reg.sv, and ccip\_std\_afu.sv
- CCI-P/Avalon adapter. For example, the lines:

```
QI:BBB_ccip_avmm/hw/par/ccip_avmm_addenda.qsf 
SI:BBB_ccip_avmm/hw/sim/ccip_avmm_sim_addenda.txt
```
• MPF BBB. For example, the lines:

```
+define+MPF_PLATFORM_DCP_PCIE=1 
QI:BBB_cci_mpf/hw/par/qsf_cci_mpf_PAR_files.qsf 
SI:BBB_cci_mpf/hw/sim/cci_mpf_sim_addenda.txt
```
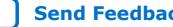

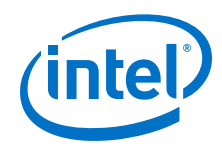

- The Platform Designer system, hls\_afu\_container.qsys.
- All IP parameterizations that the Platform Designer system uses. For example, all the .ip files listed in qsys/ip/hls\_afu\_container (e.g. hls\_afu\_container\_mm\_bridge\_0.ip), and any .ip files that the HLS Compiler produces (e.g. fpVectorReduce\_float.ip).
- All directories that contain components that are not in the  $qsys/ip/$ hls\_afu\_container folder. For example, the lines:

```
+incdir+hls/test-fpga.prj/components/fpVectorReduce_float 
+incdir+hls/test-fpga.prj/components/fpVectorReduce_float/ip
```
You do not need to explicitly link your Platform Designer system RTL sources or the RTL produced by HLS (other than the IP files you use). If your design does not instantiate any IP files that filelist.txt refers to in your design, Intel Quartus Prime Pro Edition fails when you compile the AF bitstream. For this design, you may comment out the lines that contain references to fpVectorReduce\_float, and uncomment the lines that contain references to fpVectorReduce ac int.

#### **HLS AFU Platform Configuration (hls\_afu.json) file**

The hls\_afu.json file must contain the accelerator UUID, the name of the AFU, and a top interface to define which PAC resources the AFU needs.

For more details about specifying the AFU platform configuration, refer to the [Accelerator Functional Unit \(AFU\) Developer's Guide.](https://www.intel.com/content/www/us/en/programmable/documentation/bfr1522087299048.html#ekw1512265223379) If you add additional interfaces, you may also need to modify afu.sv and ccip\_std\_afu.sv.

#### **Related Information**

[Accelerator Functional Unit \(AFU\) Developer's Guide](https://www.intel.com/content/www/us/en/programmable/documentation/bfr1522087299048.html#ekw1512265223379)

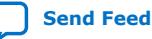

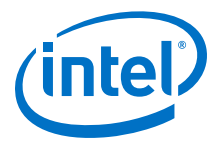

## <span id="page-24-0"></span>**4. HLS AFU Design Example Description**

The HLS AFU design comprises an AFU (contained in the hw folder) that runs on an Intel FPGA Programmable Acceleration Card (Intel FPGA PAC), and a host application that runs on an Intel Xeon CPU.

## **4.1. AFU Description**

Like other AFU designs, the HLS AFU design example defines the top-level functionality of the AFU in ccip std afu.sv. The design example implements all the compute functionality of the AFU in the HLS component. However, the design example needs some RTL to initialize and connect the required hardware components.

This design is based on the DMA AFU design, except that this design lacks Avalon-MM master interfaces for communicating with the DRAM banks on the Intel FPGA PAC.

The most important parts of this design are the CCI-P to Avalon-MM adapter component and MPF BBB. These components buffer CCI-P transactions and translate them to Avalon-MM transactions, and vice-versa.

The MPF BBB and CCI-P to Avalon-MM adapter components included with this design support more of the Avalon specification than the adapter included with the DMA AFU design. For more details about the DMA AFU design, refer to the [DMA Accelerator](https://www.intel.com/content/www/us/en/programmable/documentation/tmv1511227122034.html#gji1513206065498) [Functional Unit \(AFU\) User Guide.](https://www.intel.com/content/www/us/en/programmable/documentation/tmv1511227122034.html#gji1513206065498)

These two components connect the HLS component with the Acceleration Stack host, because the Acceleration Stack infrastructure only exposes a CCI-P, not an Avalon-MM interface.

Intel Corporation. All rights reserved. Agilex, Altera, Arria, Cyclone, Enpirion, Intel, the Intel logo, MAX, Nios, Quartus and Stratix words and logos are trademarks of Intel Corporation or its subsidiaries in the U.S. and/or other countries. Intel warrants performance of its FPGA and semiconductor products to current specifications in accordance with Intel's standard warranty, but reserves the right to make changes to any products and services at any time without notice. Intel assumes no responsibility or liability arising out of the application or use of any information, product, or service described herein except as expressly agreed to in writing by Intel. Intel customers are advised to obtain the latest version of device specifications before relying on any published information and before placing orders for products or services. \*Other names and brands may be claimed as the property of others.

**[ISO](https://www.intel.com/content/www/us/en/quality/intel-iso-registrations.html) [9001:2015](https://www.intel.com/content/www/us/en/quality/intel-iso-registrations.html) [Registered](https://www.intel.com/content/www/us/en/quality/intel-iso-registrations.html)**

<span id="page-25-0"></span>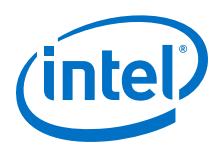

#### **Figure 12. Overview of HLS AFU hardware**

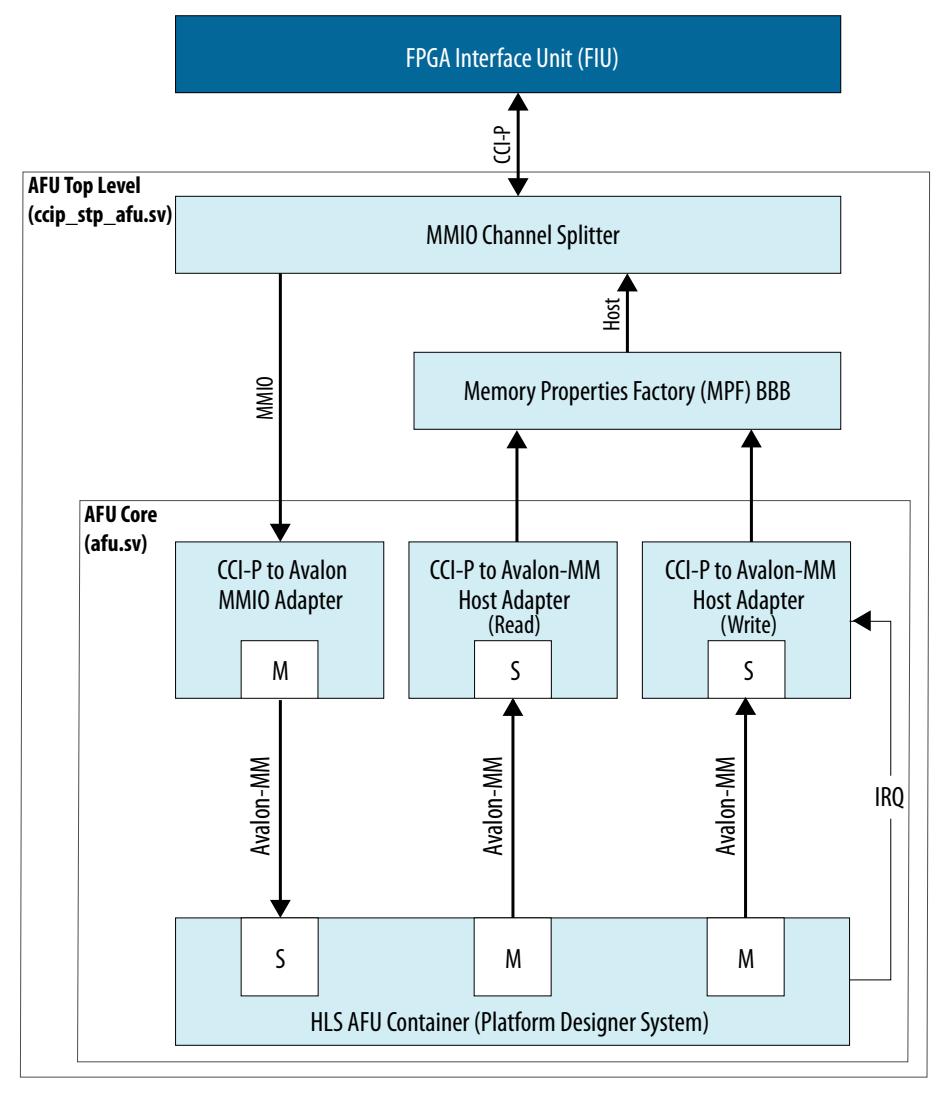

## **4.1.1. HLS AFU Container**

The HLS AFU container is a Platform Designer system that contains the component produced by the HLS compiler and some supporting components.

#### **Table 1. HLS AFU Container Components**

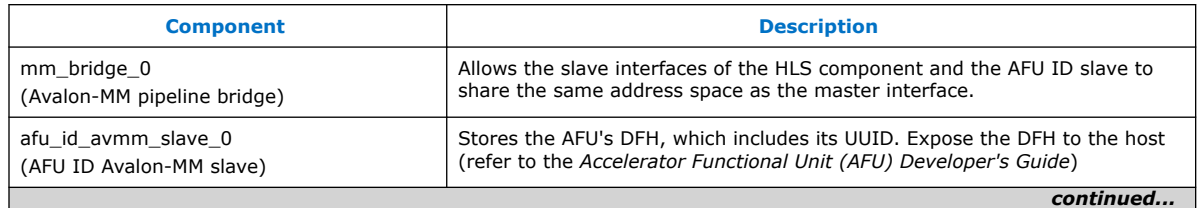

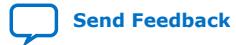

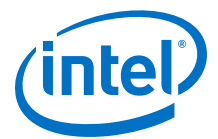

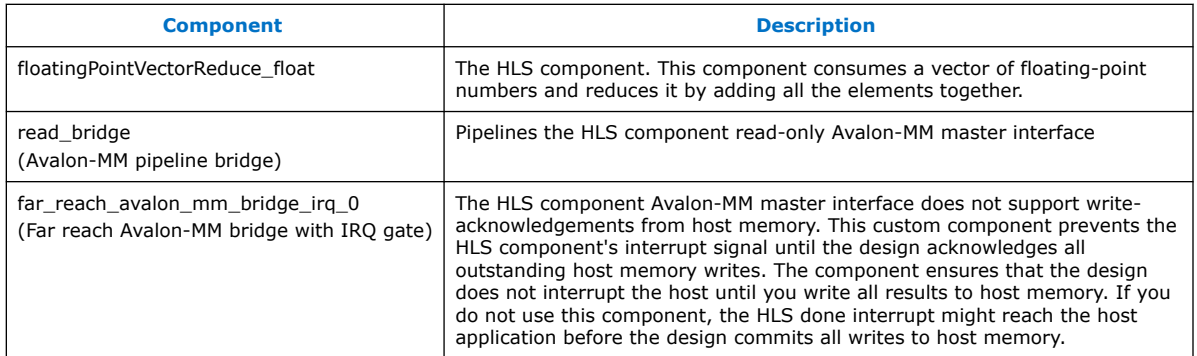

#### **Figure 13. HLS AFU Container block diagram**

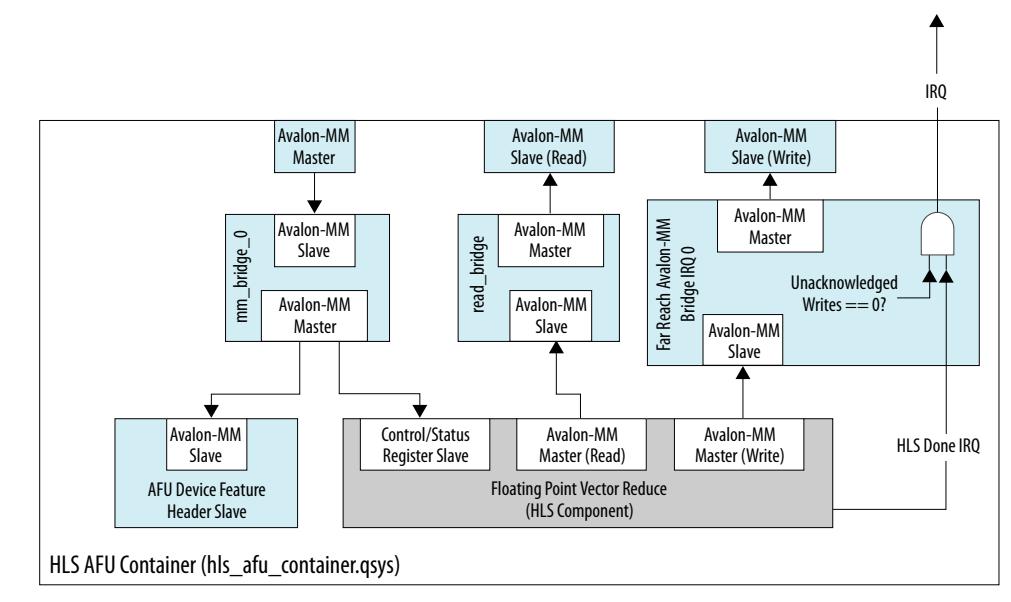

The HLS component performs a simple vector reduction. It also copies the input vector back into host memory, incrementing each vector value by 1.0f.

The following code is a simple example of an HLS component that performs vector reduction. It reads a single 32-bit floating-point value each cycle and accumulates the total.

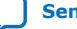

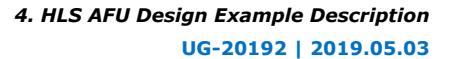

<span id="page-27-0"></span>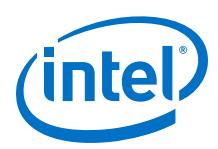

#### **Figure 14. Simplified HLS Component**

```
component
float floatingPointVectorReduce_basic(float *masterRead,
                                        float *masterWrite,
                                        int size)
{
  float sum = 0.0f;
 for (int idx = 0; idx < size; idx++)
\{ float readVal = masterRead[idx];
    sum += readVal;
    masterWrite[idx] = readVal + 1.0f;
 }
  return sum;
}
```
While this example is valid HLS source code, it is insufficient for an AFU design.

The Intel Acceleration Stack has specific requirements that dictate how AFUs can access host memory and how the host system sees them. Fortunately, the Intel HLS Compiler is flexible enough that you can reconfigure your component to meet the following constraints required by the Intel Acceleration Stack:

- The controls and parameters should be exposed through an Avalon-MM I/O slave interface, not the conduit interfaces that the Intel HLS Compiler uses by default.
- AFUs may have two Avalon-MM master interfaces for accessing host memory. Configure one Avalon-MM master as read-only; the other as write-only.
	- Both Avalon-MM master interfaces must be 512 bits wide.
	- Both Avalon-MM master interfaces must use 48-bit addresses.

#### **4.1.1.1. HLS AFU Avalon-MM I/O Slave Interface**

The HLS hls avalon slave component attribute in the hls  $afu/hw/rtl/src/$ hls\_afu.h header file moves the start, busy, stall, and done control signals into the component control and status register (CSR). You can also apply the hls\_avalon\_slave\_register\_argument attribute to each of the component parameters to move them into the component CSR.

A generic component function signature is as follows:

```
hls_avalon_slave_component 
component 
float fpVectorReduce basic(
     hls_avalon_slave_register_argument float *masterRead,
     hls_avalon_slave_register_argument float *masterWrite,
     hls_avalon_slave_register_argument uint64 size)
```
When you access the CSR of your HLS component, use 64-bit reads and writes.

#### **4.1.1.2. HLS AFU Avalon-MM Master Interfaces**

An AFU can have two Avalon-MM master interfaces for accessing system memory. You must configure one Avalon-MM master as read-only; the other as write-only.

This requirement requires modifications to both the HLS component signature and the algorithm.

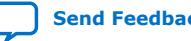

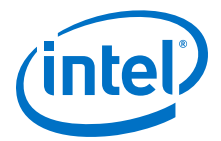

<span id="page-28-0"></span>Because the smallest unit of data that an AFU can access in host memory is 64 bytes (512 bits), configure the Avalon-MM master interfaces by using HLS ihc:: mm\_master objects. For details about the parameters, refer to the [Intel High](https://www.intel.com/content/www/us/en/programmable/documentation/ewa1462824960255.html#ewa1462825185106) [Level Synthesis Compiler Reference Manual.](https://www.intel.com/content/www/us/en/programmable/documentation/ewa1462824960255.html#ewa1462825185106)

Then, modify the code found in the [Simplified HLS Component](#page-27-0) to take advantage of the bandwidth afforded by the mandatory 512-bit data bus and access 16 32-bit values concurrently.

This access-size constraint means that if your vector length is not a multiple of 16 (equivalently, a multiple of 64 bytes), the host memory locations between the end of your vector and the next multiple of 16 fills with meaningless data.

For best performance, do not attempt read-modify-write operations. Because the design has two separate Avalon-MM master interfaces, the Intel HLS Compiler assumes separate address spaces, and assumes no dependencies exist between the two Avalon-MM master interfaces.

The HLS AFU design example demonstrates how to connect with the 512-bit Avalon-MM master interfaces. You can do the following things:

- Let the Intel HLS Compiler abstract away that detail and assume the accesses are floats.
- Assume host-memory accesses are 512-bit unsigned integers.

#### **float Accesses**

You can define the  $\text{inc::mm\_master}$  using an unsigned 512-bit float as the underlying data type.

#### **Figure 15. Signature for float-based component**

```
typedef ihc::mm_master<float, ihc::dwidth<512>, ihc::awidth<48>, 
                         ihc::latency<0>, ihc::aspace<1>, 
                         ihc::readwrite_mode<readonly>, ihc::waitrequest<true>,
                        ihc::align<64>, ihc::maxburst<4>> MasterReadFloat;
typedef ihc::mm_master<float, ihc::dwidth<512>, ihc::awidth<48>, 
                         ihc::latency<0>, ihc::aspace<2>, 
                        ihc::readwrite_mode<writeonly>,
                        ihc::waitrequest<true>, ihc::align<64>,
                        ihc::maxburst<4>> MasterWriteFloat;
component
hls_avalon_slave_component 
float fpVectorReduce_float(hls_avalon_slave_register_argument MasterReadFloat 
&masterRead,
                             hls_avalon_slave_register_argument 
MasterWriteFloat &masterWrite,
                             hls_avalon_slave_register_argument uint64_t size);
```
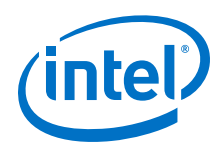

Use the following parameter settings to enable an HLS component to communicate with host memory from the AFU:

- 48-bit wide address (awidth parameter)
- DRAM: requires variable latency and wait-request signal (latency and waitrequest attributes)
- 64 concurrent bytes can be read at once (align parameter)
- Maximal burst size is 4 512-bit reads (maxburst parameter)
- Separate physical Avalon-MM master ports (aspace parameter). Read-only and write-only (one Avalon-MM master of each) (readwrite mode parameter)

#### **Figure 16. float-based body**

```
#pragma unroll 16
for (int itr = 0; itr < 16; itr++)
{
  int idx = itr + \text{(loop\_idx * 16)};
   if (idx < size)
 {
     float readVal = masterRead[idx];
     readSum += readVal;
      masterWrite[idx] = readVal + 1.0f;
   }
}
sum += realSum;
```
Access the mm\_master inside the unrolled loop body 32 bits at a time. To verify that the compiler infers everything properly, look at the Component Viewer section of the generated HLS report.html report to verify that you have 512-bit burstcoalesced LSUs, and make sure that they are aligned. If you want to be certain that your loads occur 512 bits at a time, look at the simulation waveforms [Figure 18 o](#page-30-0)n page 31.

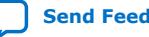

<span id="page-30-0"></span>*4. HLS AFU Design Example Description* **UG-20192 | 2019.05.03**

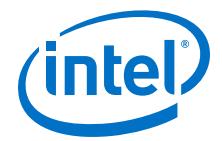

#### **Figure 17. HLS Report showing float-based component.**

Observe the coalesced Avalon-MM master interfaces.

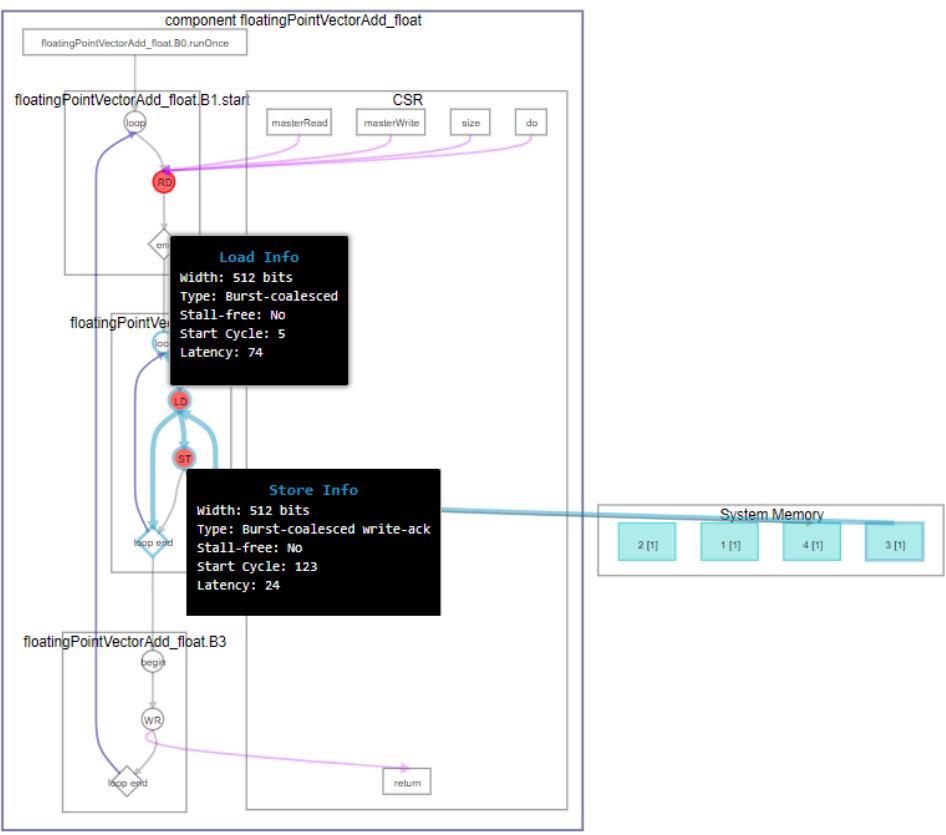

#### **Figure 18. ModelSim waveform showing host memory accesses of float-based component**

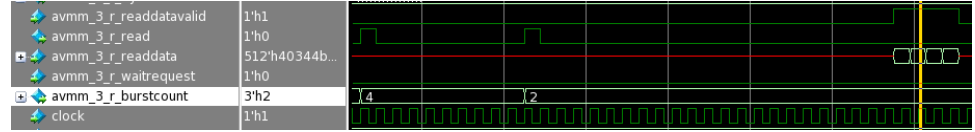

#### **ac\_int Accesses**

You can define the ihc:: mm\_master using an unsigned 512-bit ac\_int as the underlying data type.

This signature is the same as the [Figure 15](#page-28-0) on page 29, except that that  $mm\_master$ type is ac\_int instead of float.

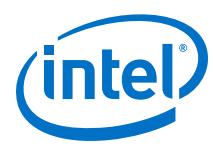

#### **Figure 19. Signature for ac\_int-based component**

```
typedef ac_int<512, false> uint512; // 512-bit unsigned integer
typedef ihc::mm_master<uint512, ihc::dwidth<512>, 
                        ihc::awidth<48>, ihc::latency<0>,
                         ihc::aspace<1>, ihc::readwrite_mode<readonly>, 
                         ihc::waitrequest<true>, ihc::align<64>, 
                        ihc::maxburst<4> > MasterReadAcInt;
typedef ihc::mm_master<uint512, ihc::dwidth<512>, 
                        ihc::awidth<48>, ihc::latency<0>, 
                        ihc::aspace<2>, ihc::readwrite_mode<writeonly>, 
                        ihc::waitrequest<true>, ihc::align<64>, 
                        ihc::maxburst<4> > MasterWriteAcInt;
component
hls_avalon_slave_component
float fpVectorReduce_ac_int(
    hls_avalon_slave_register_argument MasterReadAcInt &masterRead,
    hls_avalon_slave_register_argument MasterWriteAcInt &masterWrite,
    hls_avalon_slave_register_argument uint64_t size);
```
This method is more verbose, but it guarantees that all Avalon-MM master accesses coalesce to 512-bits wide. You can access the 32-bit parts of the 512-bit wide read result using the slc and set\_slc functions provided by ac\_int (refer to the *ac\_int Reference Manual, Mentor Graphics Corporation* for more information on these functions). This component explicitly performs 512-bit reads and writes (line 1 and line 36).

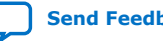

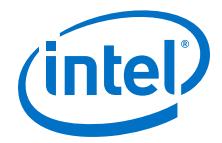

#### <span id="page-32-0"></span>**Figure 20. ac\_int-based body**

As found in hls\_afu.cpp

```
uint512 readVal = masterRead[loop_idx];
uint512 writeVal = 0;
#pragma unroll 16 // do each loop iteration concurrently.
                    // Use 16 iterations because there are 16
                    // 32-bit slices in each 512-bit word.
for (int itr = 0; itr < 16; itr++)
{
  int idx = itr + (loop idx * 16);
   if (idx < size)
\{ // grab a 32-bit piece of the 512-bit value that we read
    uint32 readVal_32 = readVal.slc<32>(itr * 32);
     // use explicit type casting to process the bits pointed 
     // to by &readVal_32 as a float.
 void *readVal_32_ptr = &readVal_32;
float readVal_f;
     float *readVal_f_ptr = &readVal_f;
     *readVal_f_ptr = *((float *) readVal_32_ptr);
     readSum += readVal_f;
     // increment and output
    float writeVal_f = readVal_f + 1.0f;
     // use explicit type casting to process the bits pointed 
     // to by &writeVal_f as a uint32.
     float *writeVal_f_ptr = &writeVal_f;
     uint32 *writeVal_32_ptr = (uint32 *) writeVal_f_ptr;
     uint32 writeVal32 = *writeVal_32_ptr;
    unsigned int bit offset = itr * 32;
     writeVal.set_slc(bit_offset, writeVal32);
   }
}
masterWrite[loop_idx] = writeVal;
```
#### **Related Information**

[Intel High Level Synthesis \(HLS\) Compiler Reference Manual](https://www.intel.com/content/www/us/en/programmable/documentation/ewa1462824960255.html#ewa1462825185106)

### **4.2. Host Application Description**

The host application uses the OPAE software API to communicate with the accelerator that runs inside your Intel PAC. OPAE is an Intel API that allows host applications to access the functionality of accelerators such as FPGA cards. You can learn more about the general usage of the OPAE software API in the *Open Programmable Acceleration Engine (OPAE) C API Programming Guide*.

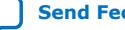

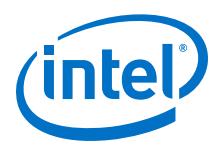

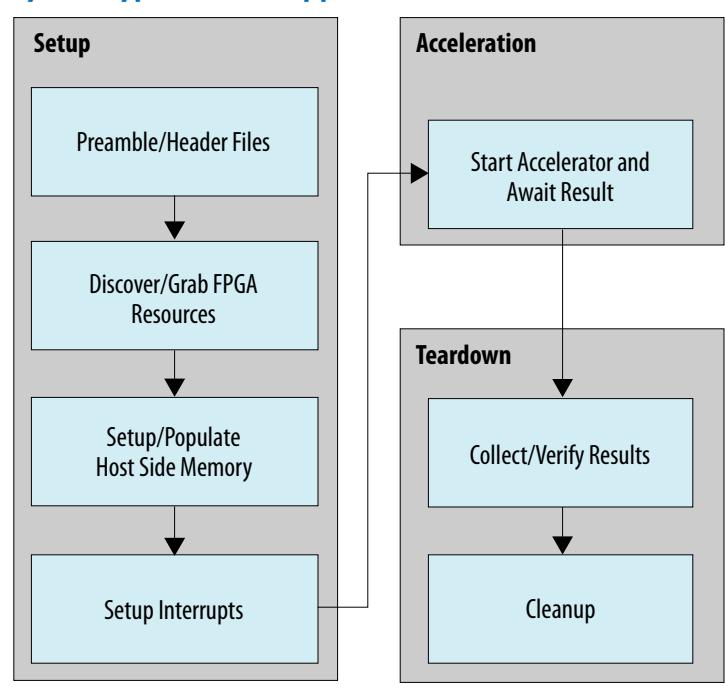

**Figure 21. Flow summary of a typical OPAE application**

This host application is simplified compared with a production design host application. All API calls occur in the main source file. In a production design, you are more likely to make these API calls in libraries, similarly to the DMA AFU design. For clarity, all the host code is in a single source file, hls\_afu/sw/src/hls\_afu\_host.c. The headings in this section match the headings in hls\_afu\_host.c.

#### **Table 2. AFU Avalon MM Slave memory map**

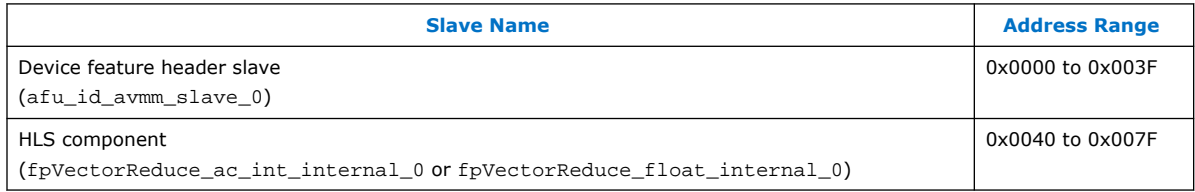

#### **Preamble/Header Files**

The first section of the host code includes necessary libraries, and defines several constant address offsets. The design derives the CSR constants for the HLS component from the constants in fpVectorReduce\_float\_csr.h, which the HLS compiler emits. Because the HLS component's slave interface shares a memory space with the AFU ID MM slave, a base offset ensures that each register in the AFU ID MM slave and the HLS component has a unique address.

#### **Discover/Grab FPGA Resources**

This block of code is boilerplate. The design queries the FPGA hardware for available accelerators, and if the design finds the accelerator required by the host application, the host application attempts to control the FPGA device. In this design, the host also

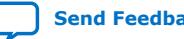

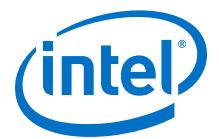

exercises the AF registers that the Acceleration Stack requires. The HLS component does not implement these registers, which are in the AFU device feature header Avalon-MM slave.

#### **Setup and Populate Host-Side Memory**

This block of code configures a contiguous host-side memory buffer that the AF can access. When you run an Acceleration Stack host, make sure that you configure it to use 2 MB hugepages using this command (you do not need this command if you are running using ASE):

```
# sudo sh -c "echo 20 > /sys/kernel/mm/hugepages/hugepages-2048kB/
nr_hugepages"
```
This command allows the host application to allocate 2MB pinned continuous buffers in its memory.

The fpgaPrepareBuffer() function allocates the host-side buffer that the design shares with the AF. This function allocates a block of memory starting at a userspecified address. Additionally, it guarantees that the memory block is 64-byte (512 bits) aligned, which makes the AFU accesses efficient. fpgaGetIOAddress() gets a pointer that the AF can use to access the same memory space as the host. The host can populate the block of RAM as it does for any other array.

#### **Setup Interrupts**

This design uses an interrupt framework to allow the AF to report to the host when it finishes processing. The HLS component generates the required interrupt in this design, so the host needs to write into the HLS component's slave memory space to enable the interrupt. First, the host checks if the interrupt is already enabled, by reading the CSR\_INTERRUPT\_ENABLE register. Refer to the Hello Interrupt AFU example included with Intel Acceleration Stack for more details about interrupts.

#### **Start AF and Wait for Result**

To start the AF, the host writes input variables into the HLS component's slave space (input data starting address, output data starting address, data size). Then it writes a 1 into the START bit in the HLS component's slave space. Using the poll API, the host waits for the AF to finish.

#### **Check to Make Sure that the Calculation Was Correct**

The host checks that the interrupt returned correctly (or did not time out) and verifies that the output memory contains the expected values. This design also prints out some debug data at the end of the memory space, to illustrate that AFs can only perform 512-bit reads and writes. If you pass a vector whose length is not a multiple of 512 bits, (64 bytes), the design overwrites some data in the output vector memory space.

#### **Cleanup**

Finally, the host application disposes of the resources that it allocated during its execution.

#### **Related Information**

[Open Programmable Acceleration Engine \(OPAE\) C API Programming Guide](https://opae.github.io/1.0.2/docs/fpga_api/prog_guide/readme.html)

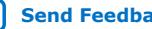

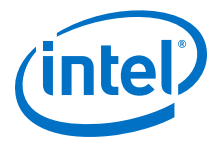

## <span id="page-35-0"></span>**5. Troubleshooting HLS AFU Designs**

## **5.1. Platform Designer Opens with an Error**

If you open the Platform Designer system, you might see the following error when you try to generate your system: Error: Failed to retrieve source files from Quartus project, manually re-run the commands included in …/ quartus\_sh\_tcl\_file\_for\_qsyspro.tcl in Quartus tcl shell.

You can ignore this error if you delete the files generated by Platform Designer, as they regenerate when you generate the ASE testbench and when you compile the AF bitstream.

The qsys-edit command might not work if your \$PATH environment variable does not include the path to Platform Designer.

You can also avoid these errors by opening the temporary Intel Quartus Prime Pro Edition project you create in *Changing Components in the HLD AFU Design Example* using Intel Quartus Prime Pro Edition 17.1.1, and then opening Platform Designer using the Intel Quartus Prime Pro Edition GUI (instead of using qsys-edit from the command line).

## **5.2. The design unit was not found Error When Running the make sim Command**

These types of errors commonly occur with your HLS AFU design when you incorrectly specify your filelist.txt. Ensure that the IPs and folders listed in filelist.txt match the structure of your project. Pay attention to the names of the IP files, as sometimes Platform Designer renames the IPs it uses. These errors may also occur if you added the HLS-generated IPs to the Intel Quartus Prime project-level search path instead of the global search path.

```
# Loading work.hls_afu_container_afu_id_Avalon-MM_slave_0
# Loading work.afu_id_Avalon-MM_slave
# Loading work.hls_afu_container_clock_in
# ** Error: (vsim-3033) /home/john/hls_afu/hls_afu/build_ase_dir/qsys_sim/
qsys_0/hls_afu_container/synth/hls_afu_container.v(136): Instantiation of 
'fpVectorReduce_ac_int' failed. The design unit was not found.
# Time: 0 ns Iteration: 0 Instance: /ase_top/platform_shim_ccip_std_afu/
ccip_std_afu/afu_inst/u0 File: /home/john/hls_afu/hls_afu/build_ase_dir/
qsys_sim/qsys_0/hls_afu_container/synth/hls_afu_container.v
# Searched libraries:
# /home/john/hls_afu/hls_afu/build_ase_dir/work/work
# Loading work.hls_afu_container_mm_bridge_0
# Loading work.altera_Avalon_mm_bridge
# Loading work.hls_afu_container_mm_bridge_1
# Loading work.hls_afu_container_reset_in
```
Intel Corporation. All rights reserved. Agilex, Altera, Arria, Cyclone, Enpirion, Intel, the Intel logo, MAX, Nios, Quartus and Stratix words and logos are trademarks of Intel Corporation or its subsidiaries in the U.S. and/or other countries. Intel warrants performance of its FPGA and semiconductor products to current specifications in accordance with Intel's standard warranty, but reserves the right to make changes to any products and services at any time without notice. Intel assumes no responsibility or liability arising out of the application or use of any information, product, or service described herein except as expressly agreed to in writing by Intel. Intel customers are advised to obtain the latest version of device specifications before relying on any published information and before placing orders for products or services.

**[ISO](https://www.intel.com/content/www/us/en/quality/intel-iso-registrations.html) [9001:2015](https://www.intel.com/content/www/us/en/quality/intel-iso-registrations.html) [Registered](https://www.intel.com/content/www/us/en/quality/intel-iso-registrations.html)**

\*Other names and brands may be claimed as the property of others.

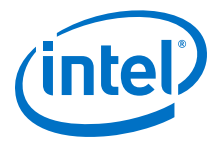

## <span id="page-36-0"></span>**5.3. Verilog HDL Compilation Errors**

The **hls\_afu\_container** Platform Designer system is instantiated in afu.sv. Make sure that the instantiation matches the interface defined in hls\_afu/hw/rtl/qsys/ hls afu container/hls afu container inst.v (which appears after generating the **hls\_afu\_container** system in Platform Designer).

## **5.4. Compilation Errors During ASE Testbench Generation**

Make sure that you have correctly set up your system environment variables. Refer to *Setting Up the Environment* in the *Intel Accelerator Functional Unit (AFU) Simulation Environment (ASE) Quick Start User Guide*.

Running the make utility from the build\_ase\_dir directory causes an error if the environment variables for your simulation software are not set. Ensure that you set the following environment variables, depending on your simulation software:

• For Mentor ModelSim SE or Mentor Questa Advanced Simulator:

```
$ export MTI_HOME=<path to ModelSim/Questa installation directory>
$ export PATH=$MTI_HOME/linux_x86_64/:$MTI_HOME/bin/:$PATH
```
Even if you have the correct path information to your simulation software set in your PATH environment variables, the Acceleration Stack requires the simulator-specific environment variables to be set.

If the environment variables are not set correctly, running the make command, generates an error message as follows:

```
In file included from /home/john/hls_afu/hls_afu/build_ase_dir/sw/
linked list ops.c:36:0:
/home/john/hls_afu/hls_afu/build_ase_dir/sw/ase_common.h:66:19: fatal error: 
svdpi.h: No such file or directory
compilation terminated.
In file included from /home/john/hls_afu/hls_afu/build_ase_dir/sw/
randomness_control.c:28:0:
/home/john/hls_afu/hls_afu/build_ase_dir/sw/ase_common.h:66:19: fatal error: 
svdpi.h: No such file or directory
compilation terminated.
make[1]: *** [sw_build] Error 1
make[1]: Leaving directory `/home/john/hls_afu/hls_afu/build_ase_dir'
make: *** [build] Error 2
```
If the environment variables are not set correctly, running the make sim command, generates an error message as follows:

```
# ** Error: (vsim-3763) SystemVerilog DPI cannot access file './ase_libs.so'
# No such file or directory. (errno = ENOENT)
# Use the -help option for complete vsim usage.
# vsim -c -l run.log -dpioutoftheblue 1 -novopt -sv_lib ase_libs -do "/home/
john/hls_afu/hls_afu/vsim_run.tcl" \
-sv_seed 1234 "+CONFIG=/home/john/hls_afu/hls_afu/ase.cfg" "+SCRIPT=/home/
john/hls_afu/hls_afu/ase_regress.sh" ase_top 
# Error loading design
Error loading design
# Errors: 1, Warnings: 0
/bin/sh: line 0: cd: OLDPWD not set
make: *** [sim] Error 1
```
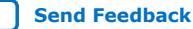

<span id="page-37-0"></span>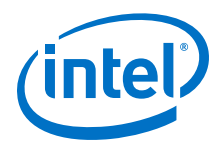

#### **Related Information**

[Intel Accelerator Functional Unit \(AFU\) Simulation Environment \(ASE\) Quick Start User](https://www.intel.com/content/www/us/en/programmable/documentation/jan1522185564595.html#fbd1522438210684) [Guide](https://www.intel.com/content/www/us/en/programmable/documentation/jan1522185564595.html#fbd1522438210684)

## **5.5. Incorrect Output During Simulation**

ASE saves all waveforms from your HLS AFU design, so you can use these to debug your design.

For details, see section 1.4.1.1 of the *Intel Acceleration Stack Quick Start Guide for Intel Programmable Acceleration Card with Intel Arria 10 GX FPGA*.

#### **Related Information**

[Intel Acceleration Stack Quick Start Guide for Intel Programmable Acceleration Card](https://www.intel.com/content/www/us/en/programmable/documentation/iyu1522005567196.html#sun1522441132364) [with Intel Arria 10 GX FPGA](https://www.intel.com/content/www/us/en/programmable/documentation/iyu1522005567196.html#sun1522441132364)

## **5.6. AF Bitstream Compilation Fails**

Make sure that you don't have any unused IPs defined in filelist.txt. Delete the Platform Designer-generated files (hls\_afu\_container directory) from the hls\_afu/hw/rtl/qsys directory

## **5.7. Verilog Files Not Found Errors**

When you run the setup\_ase.sh or setup\_gpb.sh scripts, you might sometimes get error messages indicating that Verilog files were not found.

When you get a Verilog files not found error from running these scripts, open the hls\_afu\_container.qys file in Platform Designer and manually generate the system. You can also try to generate the hls\_afu\_container.qys system from a command line.

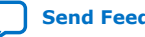

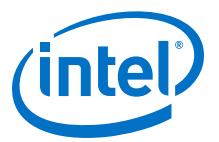

## <span id="page-38-0"></span>**6. Document Revision History for the HLS AFU Design Example User Guide**

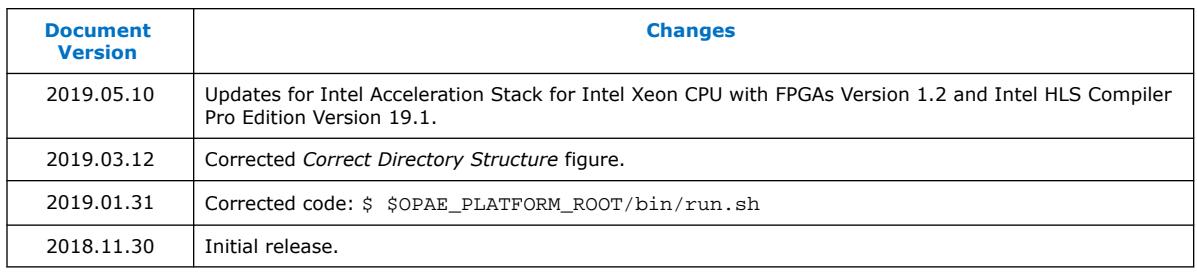

Intel Corporation. All rights reserved. Agilex, Altera, Arria, Cyclone, Enpirion, Intel, the Intel logo, MAX, Nios, Quartus and Stratix words and logos are trademarks of Intel Corporation or its subsidiaries in the U.S. and/or other countries. Intel warrants performance of its FPGA and semiconductor products to current specifications in accordance with Intel's standard warranty, but reserves the right to make changes to any products and services at any time without notice. Intel assumes no responsibility or liability arising out of the application or use of any information, product, or service described herein except as expressly agreed to in writing by Intel. Intel customers are advised to obtain the latest version of device specifications before relying on any published information and before placing orders for products or services. \*Other names and brands may be claimed as the property of others.

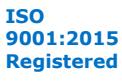